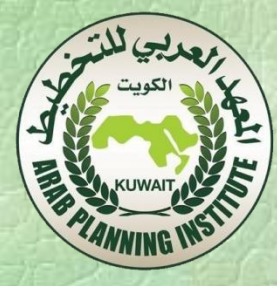

# **تحليل إلاسقاطاتالسكانية املستقبلية على بعض املتغيرات الاقتصادية والاجتماعية باستخدام برمجية Spectrum**

 الهدف العام: تهدف هذه املحاضرة إلى تحليل املعطيات الديمغرافية والتنبؤ بها وبآثارها على الاقتصاد باستعمال برنامج Spectrum. هذا البرنامج مكون من مجموعة نماذج نستعمل منها نموذجي Demproj للتحليل الديموغرافي وRapid لتقييم آلاثار الاقتصادية والاجتماعية الناجمة عن النمو السكاني مثل تطور القوى العاملة والطلب على التعليم والصحة.

**إلاسقاطات السكانية: تعريف الديموغرافيا وأهميتها**

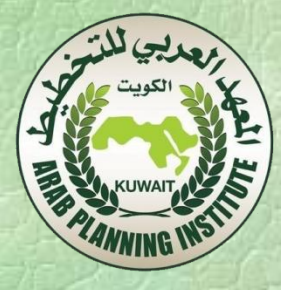

- هي عبارة عن حساب التوجهات املستقبلية لعدد السكان باالعتماد على مجموعة من الفرضيات املتعلقة بالتوجهات املستقبلية ملعدل الخصوبة ومعدل الوفيات ومعدل الهجرة. يتم هذا الحساب باالعتماد على املؤشرات الديموغرافية.
	- **تعريف الديموغرافيا:**
- تعرف الديموغرافيا على أنها الدراسة الكمية والنوعية للسكان وتطورهم وذلك انطالقا من بعض املميزات التي نذكر منها: الزواج – الوالدات – الخصوبة – الوفيات– الهجرة.

## **أهمية الدراسةالديموغرافية:**

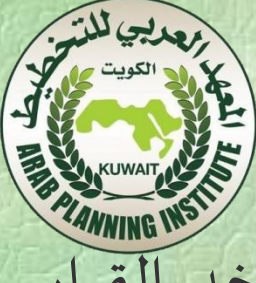

- تلعب الديموغرافيا دورا مهما في ميدان معرفة املجتمعات وعملية أخد القرار الاقتصادي.
- أ- معرفة املجتمعات: في ظل غياب املعطيات الديموغرافية ال يمكن التنبؤ بالزيادات السكانية وتركيباتها وبالتالي ما تتطلبه من تعليم، صحة، غداء، .<br>شغل ومختلف البنى التحتيّة. توفر المعطيات الديمغرافية مكّن الدول  $\sim$ ألاوروبية من الانتباه ملشكل الشيخوخة الذي يهددها مستقبال وبالتالي يتم ֖֧֚֝<u>֓</u> السعي حاليا لمواجهة ما ينجَر عنه من آثار على الشغل، الصحة وأنظمة معاشات التقاعد.
- ب- ب- إلاختيارات إلاقتصادية: يعتبر العنصر البشري عنصرا مهما في إنتاج الثروة حيث يطلق عليه مصطلح "رأس المال البشري" في العملية الاقتصادية. كما يلعب إلانسان وخواصه الديموغرافية دورا محددا في تفسير التنمية الاقتصادية ومفهوم التطوراملستدام.

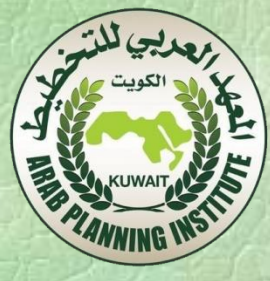

- تعتبر املعطيات الديموغرافية، في كثير من ألاحيان، نقطة الانطالق للسياسات الاجتماعية والاقتصادية السيما سياسات املعاشات والتشغيل.
- سياسة املعاشات : تعتمد هذه السياسة أساسا على ما يعرف بمعدل إلاعالة الذي يحسب بالعالقة التالية:

معدل إلاعالة = عدد ألافراد البالغين 65 سنة فما فوق/ عدد ألافراد البالغين بين 14 و65 سنة.

 إن ارتفاع هذا املعدل ينبه إلى إعادة النظر في طريقة تكفل ألاجيال ببعضها البعض وبالتالي تصور سياسات معاشيّة مناسبة (معاشات تراكمية مثال(.

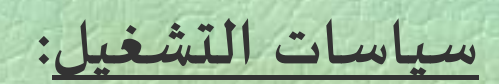

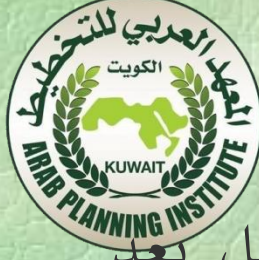

 عندما يزداد عدد السكان بسرعة فهذا يعني زيادة الطلب على الشغل بعد 20سنة. بينما التناقص في نمو السكان يؤدي إلى العكس بل قد يصل إلى اللجوء لالعتماد على اليد العاملة ألاجنبية.

## **البنيةالتحتية العمومية والخاصة:**

 إن بناء أو القضاء على البنى التحتية ذات املنفعة الجماعية )املدارس، الحضانات، الجامعات، المستشفيات، المساكن الاجتماعية) يعتمد أساسا على إلاسقاطات السكانية املستقبلية، وهنا ال نكتفي بدراسة الزيادة في عدد السكان بل يجب معرفة تركيبتهم العمرية وتوزيعهم الجغرافي (هناك مناطق مأهولة أكثر من أخرى).

**أهم املشاكل الديموغرافية املعاصرة:**

 **المعهد العربي للتخطيط** يمكن حصر املشاكل املعاصرة املتعقلة بالديموغرافيا في ثالثة نقاط: النمو العرب التطيط – ارتفاع توقع الحياة عند الوالدة – شيخوخة سكان العالم.

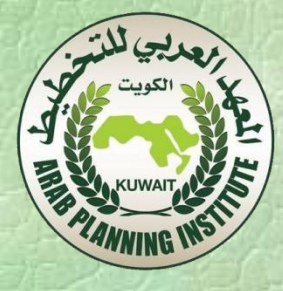

**النمو السكاني:** 

 ارتفع عدد السكان في العالم منذ الثورة الصناعية بشكل معتبر وكان لهدا أثر كبير على تطور املجتمعات والدول عبر العالم. من أهم هذه آلاثار، تباطؤ النمو الاقتصادي في بعض الدول والتي لجأت لتبني بعض السياسات املتعلقة بالوالدات للحد من النمو السكاني من الحاالت املعروفة حالة الصين، أكبر بلد في العالم بعدد سكان قدر بـ 1,338 مليار في سنة 2009 والتي لجأت لسياسة الطفل الواحد.

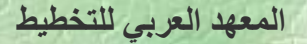

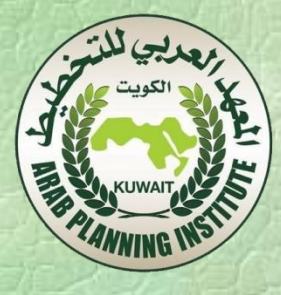

■ إذا ما تفحصنا الإسقاطات السكانية في المدى الطويل نلاحظ، في التنبؤات التي قام بها قسم السكان بالأمم المتحدة، أن عدد سكان العالم سيزداد بوتيرة متسارعة ليبلغ 9 مليارات للفترة 2075-2050 لتستقر بعد ذلك حول هذا العدد.

 إن هذه التقديرات مرتبطة بتطور الخصوبة، فاألرقام املتحصل عليها اعتمدت على معدل خصوبة عالمي 2,1 طفل لكل امرأة. وهذا الرقم يمثل عتبة التجديد أو التعويض، فهو الذي يضمن تعويض ألاجيال. فمعدل خصوبة أقل من هذا يؤدي إلى تناقص في عدد السكان ومعدل أكبر من هذا يؤدي إلى تزايد عدد السكان.

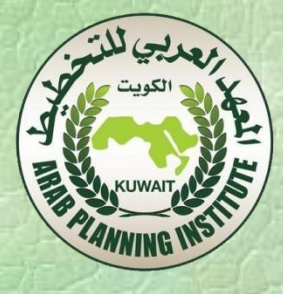

# **ارتفاع توقع الحياة عند الوالدة:**

- من أهم التطورات التي عرفها تاريخ البشرية هي الارتفاع املعتبر في توقع الحياة عند الوالدة. وهو عبارة عن قياس ملدة الحياة املحتملة للفرد عند والدته وتقديره يعتمد على متوسط عمر ألافراد املتوفون خالل سنة الوالدة. إن هذه القيمة تمثل الحد ألادنى لتوقع الحياة عند الوالدة طاملا أن هذا الخير مستمر في التزايد مند قرنين. من املالحظات حول هذا املؤشر أنه يختلف بين فئة الرجال وفئة النساء.
	- **شيخوخة سكان العالم:**
- لقد أدى الارتفاع في توقع الحياة إلى العديد من املشاكل من أهمها: تمويل قطاع الصحة، علما أن النفقات على الصحة تزداد مع كبر السن.

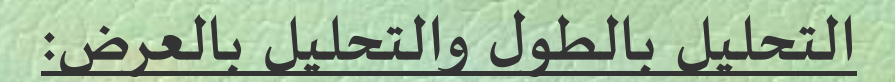

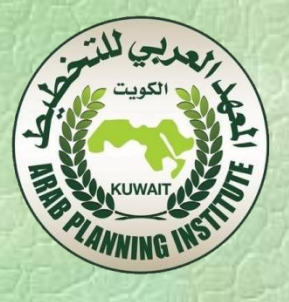

# في التحليل الديموغرافي يمكنالاعتماد على مقاربتين متكاملتين:

- التحليل بالطول وهو عبارة عن تتبع مجموعة من ألافراد )ولتكن مجموعة إناث مولودة في سنة معينة) وتسجيل مختلف الملاحظات الخاصة بها عبر الزمن وهذا ما يعرف كذلك بتحليل الفئة cohort analysis. يسمح هذا التحليل بدراسة تأثيرات حدث ما على جيل أو مجموعة من ألافراد لديها نفس السن أثناء الحدث.
- التحليل بالعرض وهو يقوم بتحليل خصائص مجموعة معينة من ألافراد في فترة زمنية محددة.

**وسائل التحليل الديموغرافي**

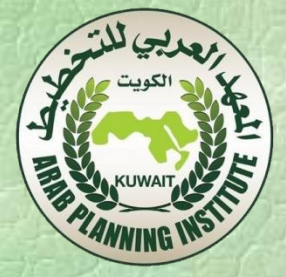

# **املعادلة ألاساسية لتطور السكان:**

- يتمثل موضوع الديموغرفيا في دراسة تغير عدد وتركيبة السكان، ويمكن حصر العوامل التي تفسر هذا التغير في ثالثة عناصر مباشرة هي: الوالدات، الوفيات والهجرة.
- إن التغير في أي عامل من هذه العوامل بالزيادة أو باالنخفاض يؤثر على عدد السكان وتركيبتهم من حيث الفئات العمرية وحسب الجنس )الذكور والإناث).

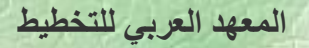

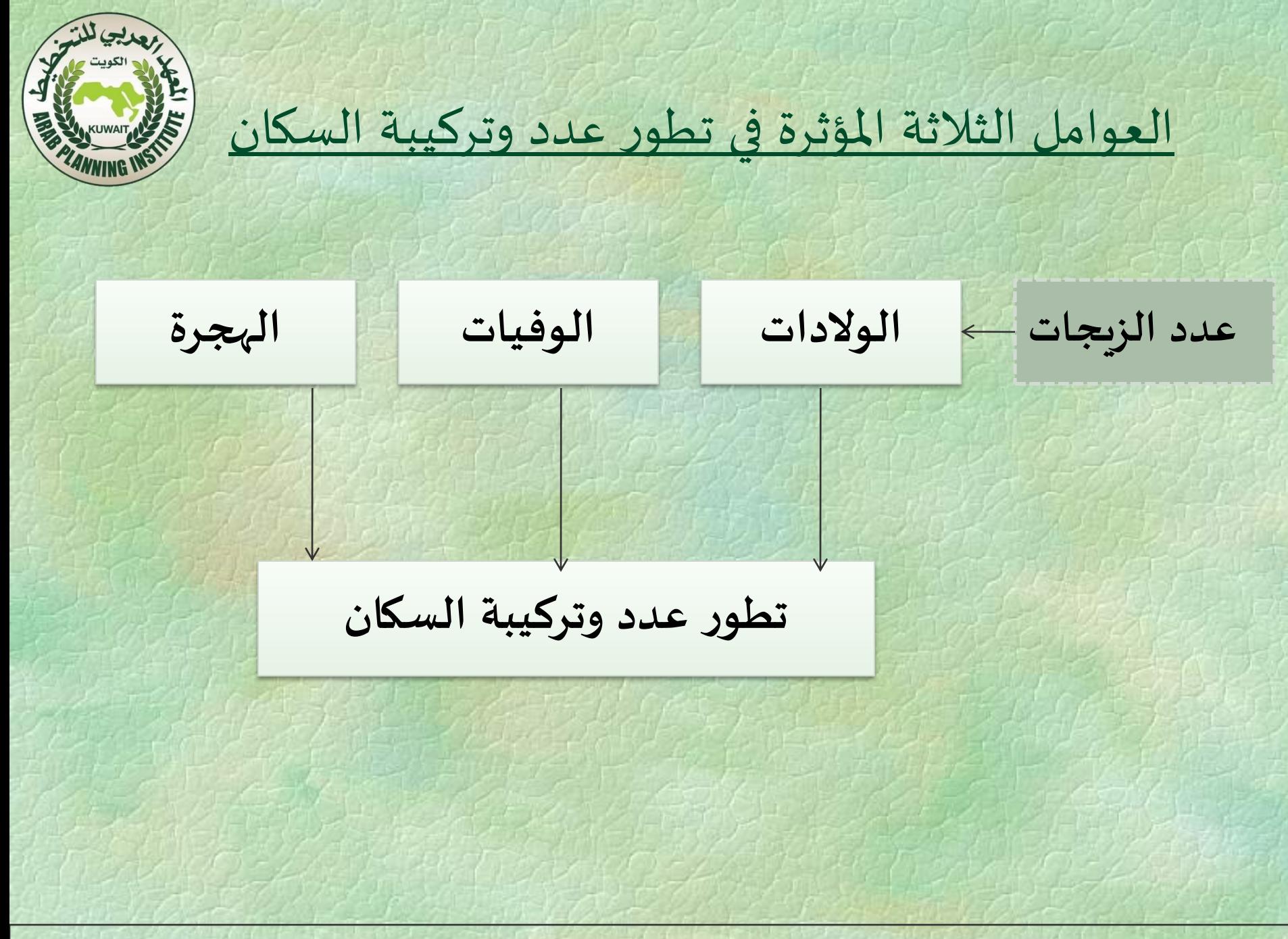

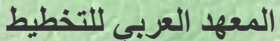

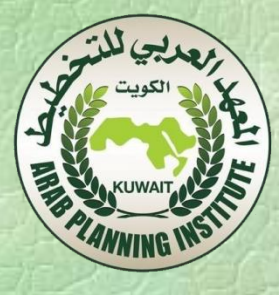

# يمكن كتابة معادلة حساب السكان كالتالي:

عدد السكان في بداية السنة التالية= عدد السكان في بداية السنة الحالية+ (ولادات السنة الحالية- وفيات السنة الحالية) + صافي الهجرة املقدر للسنة الحالية.

أي:

عدد السكان في بداية 2016 = عدد السكان في بداية +2015 )والدات 2015– وفيات2015( + صافي الهجرة املقدر .2015

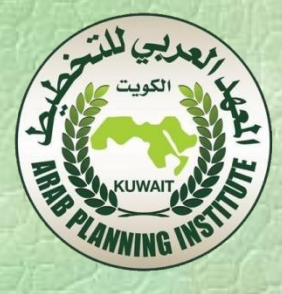

 معدل التزايد الطبيعي هو عبارة عن النسبة املئوية للزيادة )أو النقصان(، في عدد السكان في فترة معينة، الناجمة عن الوالدات والوفيات لنفس الفترة. ويمكن حسابه بإحدى العالقتين التاليتين:

$$
X100
$$
 
$$
KNI = \frac{1}{\sqrt{2\pi}} \int \frac{d\mu}{d\mu} \, d\mu
$$

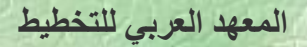

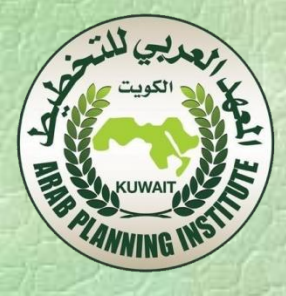

# **التركيبة السكانية حسب السن والجنس:**

 توزيع ألافراد داخل املجموعة السكانية وفقا للسن والجنس يعتبر ميزة أساسية تفرق بين مختلف املجموعات السكانية. فمعرفة نسبة الشباب للشيوخ ونسبة الذكور لإلناث تمثل معطيات مهمة نظرا لتأثيرها على السلوكيات الديموغرافية، الاجتماعية والاقتصادية والسياسية حاضرا ومستقب ال. فاملجموعات السكانية التي تكون نسبة الألطفال والشباب فيها י<br>אי كبيرة )دول إفريقيا( تكون لها متطلبات من مدارس وشغل وأنماط استهلاكية تختلف عن تلك التي بها نسبة الشيوخ أكبر (الدول الأوروبية). يمكن دراسة التركيبة السكانية باالعتماد على املؤشرات التالية:

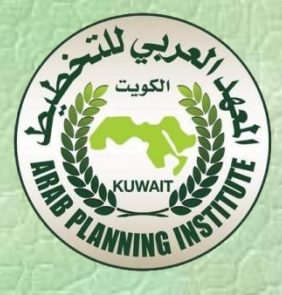

 فهذا العدد يعطينا عدد الناشطين اقتصاديا مقابل كل 100 فرد ال ينشطون اقتصاديا. إلى جانب هذا يمكن حساب معدل إعالة الشباب و معدل إعالة الشيوخ, وذلك بقسمة عدد إحدى الفئتين على عدد السكان بين 15 و 65 سنة. من املالحظ أن هذا املؤشر يكون مرتفعا في املجموعات السكانية التي تكون فيها نسبة ألاطفال ونسبة الشيوخ مرتفعة.

**هرم ألاعمار:**

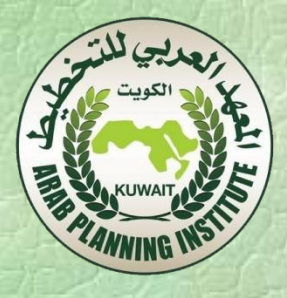

- هو عبارة عن التمثيل البياني لتركيبة السكان وفق الجنس والسن. فعلى املحور ألافقي نمثل عدد السكان أو نسبة السكان وعلى املحور العمودي نمثل ألاعمار بالسنوات أو بالفئات. عموما تمثل تركيبة وعدد إلاناث من جهة اليمين وعدد الذكور وتركبتهم من جهة اليسار. هذا التمثيل يخص فترة معينة عادة ما تكون السنة.
- يمكن التمييز في نفس الرسم البياني بين ألاجانب وأبناء البلد باستعمال ألوان مختلفة مثال.
- يستعمل هذا البيان لتتبع التطور في التركيبة السكانية للبلد كما يمكن استعماله للمقارنة بين التركيبات السكانية ملختلف الدول.

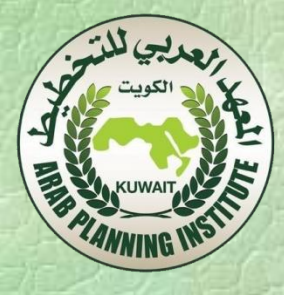

 نظرة خاطفة لهرم ألاعمار قد تمدنا بالعديد من املعلومات عن الخاصية الديموغرافية للسكان. فكلما كانت القاعدة واسعة فهذا داللة على نسبة عالية من ألاطفال ومعدل سريع للنمو وهذه ميزة املجموعات السكانية التي تكون في طور التوسع. بينما في حالة استقرار عدد السكان يتميز الهرم بقاعدة ضيقة وتشابه في بقية الفئات العمرية لتنتهي بالتناقص في ألاعمار املتقدمة. نحاول فيما يلي مقارنة هرم ألاعمار لدولة الكويت مع دولة أوروبية ولتكن أملانيا.

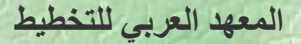

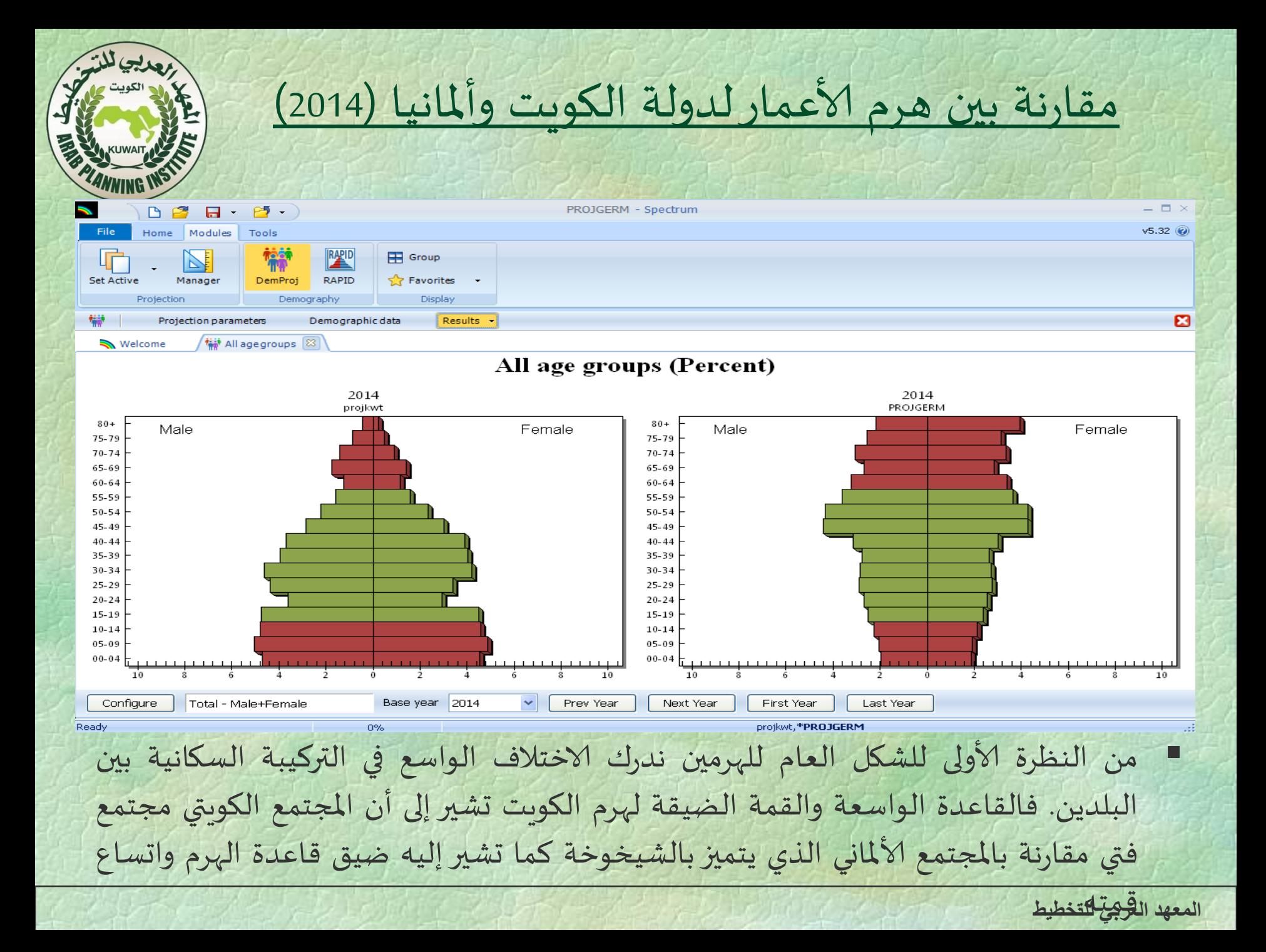

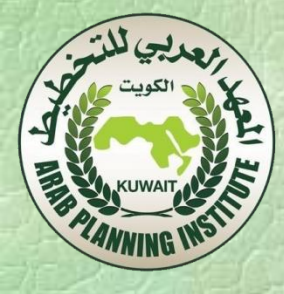

**الوالدات والخصوبة:**

أ- الوالدات: يعتبر عدد الوالدات عنصر من العناصر املكونة لعدد السكان. يمكن تقدير هذا العنصر بحساب املعدل إلاجمالي لنسبة الوالدات (CBR (rate birth Crude وهو عبارة عن عدد الوالدات الحية لكل 1000 فرد أي:

$$
CBR = \frac{\text{MSE}\left(\frac{1}{2}\right)}{\text{MSE}} \times 1000
$$

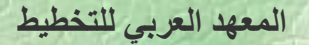

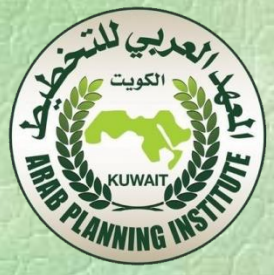

# ب- الخصوبة: تعرف الخصوبة بأنها قدرة النساء على إلانجاب، ويمكن تقديرها بعدة مؤشرات. املعدل إلاجمالي للخصوبة General (GFR) Fertility Rate وهو عبارة عن عدد الولادات المقابلة لـ 1000 إمرأة من الفئةين 15 و 49 سنة، ويحسب بالعالقة التالية:

$$
GFR = \frac{242 \text{ Hz}}{49 - 15 \text{ Hz}} \times 1000
$$

 معدل الخصوبة (TFR (Rate Fertility Total: هو متوسط عدد ألاطفال ألاحياء الذي يمكن أن تنجبه امرأة (أو مجموعة من النساء) خلال فترة حياتها ووفقا لمعدلات خصوبة حسب السن في سنة معينة.

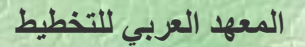

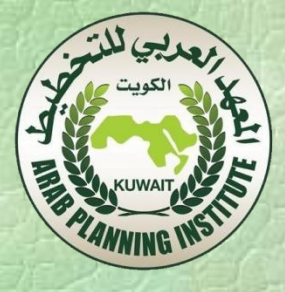

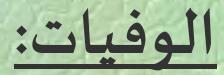

# املعدل إلاجمالي للوفيات (CDR (Rate Death Crude هو عبارة عن عدد الوفيات مقابل كل 1000 فرد خالل سنة معينة أي:

$$
\text{CDR} = \frac{\text{d} \omega \text{d} \omega}{\text{d} \omega \text{d} \omega} \times 1000
$$

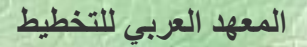

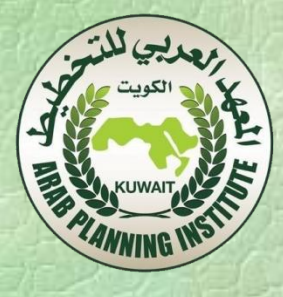

- كذلك يمكن حساب معدل الوفيات للنساء والرجال، معدل وفيات لألطفال، معدل وفيات حسب سبب الوفاة وحسب نوع املرض وغيرها من معدالت الوفيات حسب ما تقتضيه الدراسة.
- متوسط العمر املتوقع Expectancy Life هو عبارة عن تقدير لعدد السنوات التي يتوقع الفرد أن يعيشها تحت فرضية تحقق معدالت وفيات حسب مختلف شرائح السن في سنة معينة )و لتكن السنة السابقة لها (. وهناك متوسط العمر املتوقع عند الوالدة Birth at Expectancy Life ومتوسط العمر املتوقع عند سن معينة x وهو يمثل متوسط عدد السنوات املتبقية لألفراد البالغين السن x.

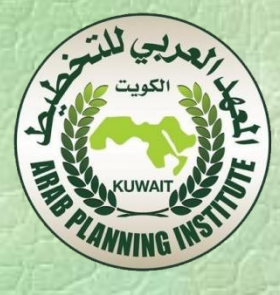

- وعرف هذا املؤشر تغير كبير عبر الزمن كما انه يختلف بين الرجال والنساء ومن دولة إلى أخرى حيث يكون في الدول املتقدمة أكبر من الدول ألاقل تقدما.
- مثال لحساب متوسط العمر املتوقع ليكن لدينا مجموعة من الوفيات موزعة حسب السن كالتالي:

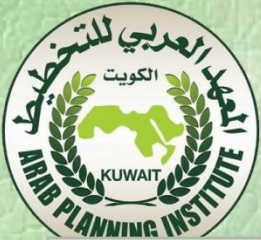

مثال لحساب متوسط العمر املتوقع

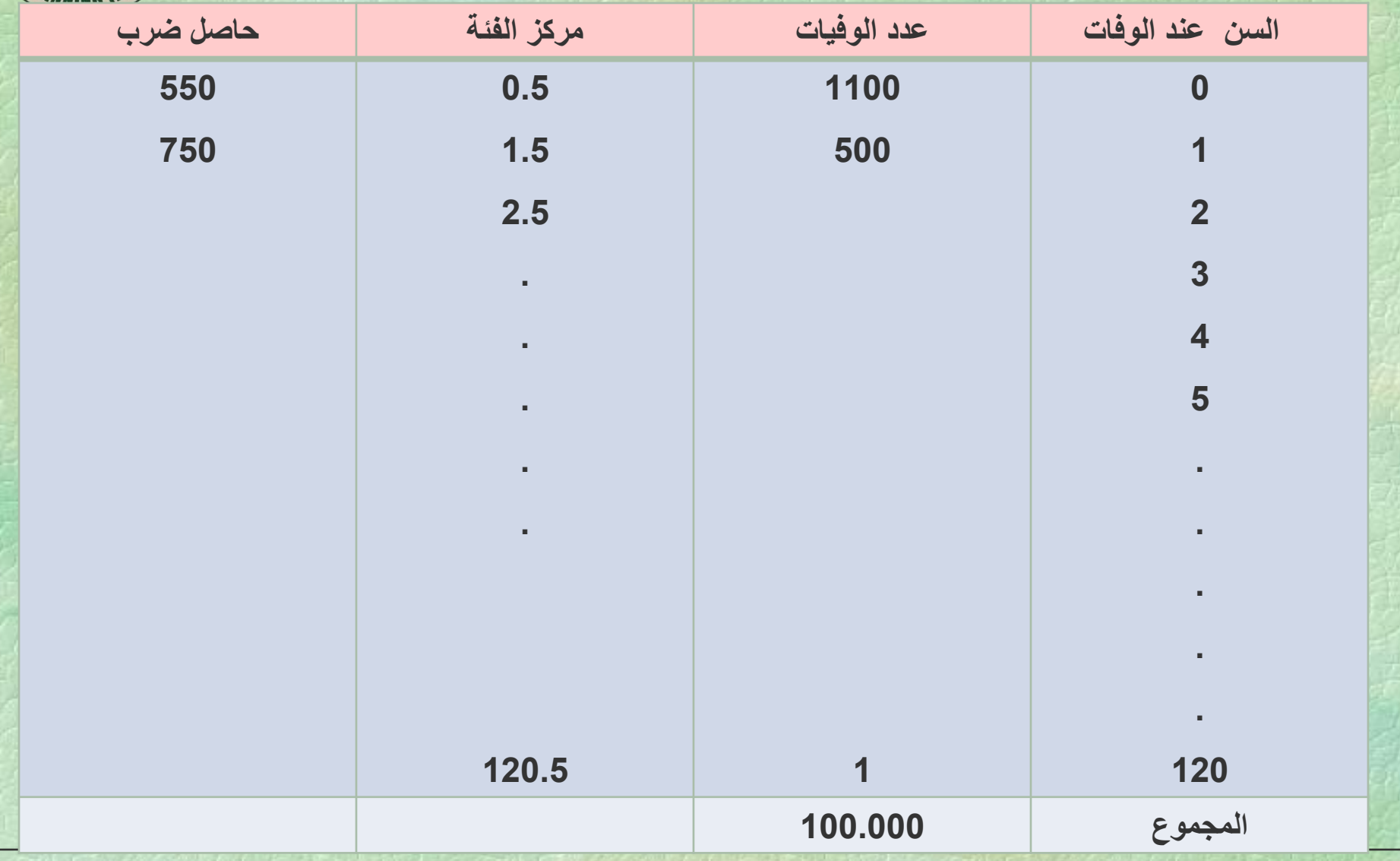

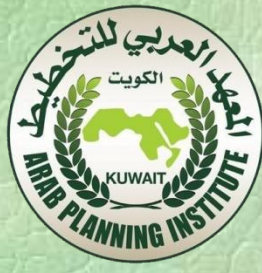

 من الجدول السابق نالحظ أن 1.100 فرد توفو قبل بلوغ السنة ألاولى. باعتبار أن هذا العدد يتوزع بالتساوي خالل السنة، يمكن اعتبار أن السن املتوسط الوفات لهذه املجموعة هو نصف سنة. بنفس الشكل نقول أن هناك 500 فرد توفوا في متوسط سن سنة ونصف.

 يمكن حساب متوسط العمر املتوقع عند الوالدة بالعالقة التالية:  $\text{LEB} = \frac{\sum_{i=0}^{i=m} x_i \times n_i}{\sum_{i=0}^{i=m} n_i}$ 

 يمكن حساب متوسط العمر املتوقع عند سن معينة x بنفس العالقة لكن عناصر البسط تبدأ من السنة x.

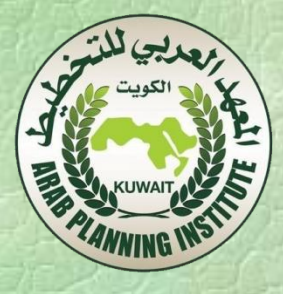

 جدول الوفيات Table Life: هذه الجداول تسمح لنا بمعرفة توزيع عدد املتوفين حسب السن وحسب الجنس. يتم إعدادها انطالقا من معدل الوفيات حسب السن والجنس املالحظ على مجموع السكان ونطبقه على مجموعة افتراضية مكونة من 100.000 فرد. يتم بعدها حساب احتمال الوفات واحتمال الحياة عند مختلف ألاعمار ومتوسط العمر املتوقع.

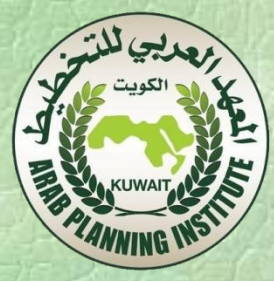

# **املؤشرات الاقتصادية والاجتماعية**

- أهداف هذا الجزء هي:
- تعريف برنامجSpectrum واستعماالته في عملية تخطيط النمو.
- التمكن من استعمال DemProj في إلاسقاطات السكانية. تحديد المدخلات و المخرجات في عملية إسقاط السكان.
- تعريف Spectrum: هو عبارة عن نظام نماذج مدمجة صممت لتحديد النتائج المستقبلية لسياسات وبرامج النمو الحالية. وهو يخص بالاساس امليادين التالية:

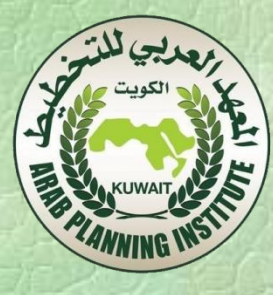

- DemProj الديموغرافيا
- تنظيم ألاسرة FamPlan
- تكاليف وفوائد برامج تنظيم الأسرة Benefit-Cost
- آثار مرض فقدان املناعة AIM -AIDSImpactModel
- آلاثار الاقتصادية والاجتماعية للزيادة السكانية RAPID.

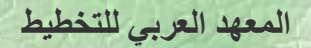

# **ملاذا استعمال النماذج؟**

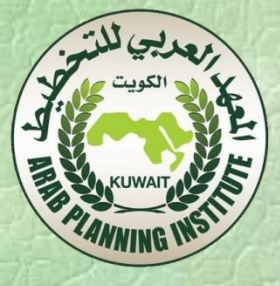

- تكمن أهمية استعمال النماذج فيما يلي:
- تسمح النماذج بإثارة النقاش حول مختلف السياسات (الخطط).
- مراجع سهلة ألصحاب القرار، تمكنهم من فهم مسائل معقدة، ومن تقييم مختلف الخيارات.
	- تسمح النماذج بتحديد ألاهداف.
	- تسهل تخطيط البرامج وأخذ القرارات.
- فالنماذج السياسية تسمح لنا باإلجابة على السؤال "ماذا لو........" مثال ما هو عدد السكان في سنة 2020 لو ظل معدل الخصوبة على ما هو عليه حاليا؟

## **ما هو DemProj:**

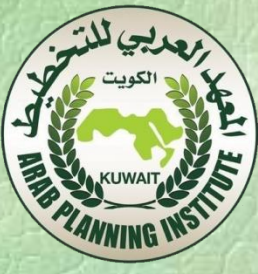

- هو عبارة عن برنامج شامل يستعمل إلسقاطات السكان ويستعمل كأساس إلسقاطات البرامج ألاخرى املوجودة فيSpectrum مثل FanPlan و Rapid وغيرها.
- يعتمد هذا البرنامج على إدخال مجموعة من املعطيات والفرضيات املتعلقة بالسكان، الخصوبة والوفيات والهجرة.
- السكان: عدد السكان حسب السن والجنس في سنة ألاساس. حيث يقسم عدد السكان إلى شرائح سنية خمسية تبدأ من 4-0 إلى غاية .79-75 كما توجد شريحة أخيرة لألشخاص البالغين 80 سنة فما فوق.
- الخصوبة: نحتاج إلى مستوى الخصوبة عن طريق مؤشر الخصوبة وتوزيعه حسب السن لسنة ألاساس. يمكن الحصول على هذه املعطيات من عدة مصادر من بينها: عملية املسح الخاصة بالخصوبة، أو من املؤشرات الدولية للتنمية التي ينشرها البنك الدولي.

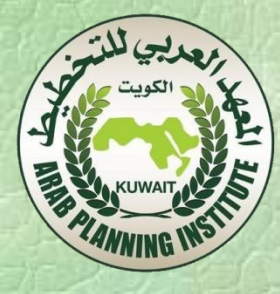

- الوفيات: يعتمد Demproj في توصيفه للوفيات على فرضيتين: توقع الحياة عند الولادة ونماذج جداول الحياة لمعدلات الوفيات حسب السن.
- \* يمكن الحصول على تقديرات توقع الحياة عند الوالدة لسنة ألاساس من العديد من املصادر من بينها: عمليات املسح، عمليات إلاحصاء العام، المؤشرات الدولية للتنمية World Development Indicators التي ينشرها البنك الدولي. تعتبر الفرضيات املستقبلية لتوقع الحياة عند الولادة عنصر ضروري في عملية إسقاط السكان.

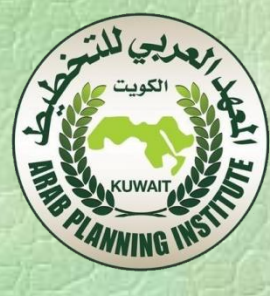

**الهجرة:**

 للقيام بعملية إلاسقاط نحتاج كذلك إلى صافي الهجرة لإلناث والذكور وكذلك توزيع هذا العدد حسب الشرائح السنية.إذا كان التدفق أكبر نحو الخارج فيكون صافي الهجرة عدد سالب بينما يكون موجبا في حالة التدفق يتم نحو الداخل.

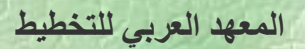

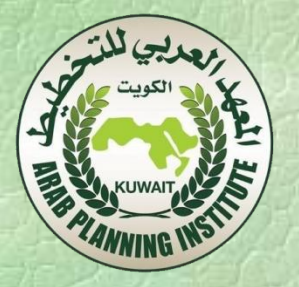

# **إلاسقاط السكانية للكويت باستعمال Demproj**

بمجرد فتح البرنامج تظهر لنا النافدة التالية:

шŧ

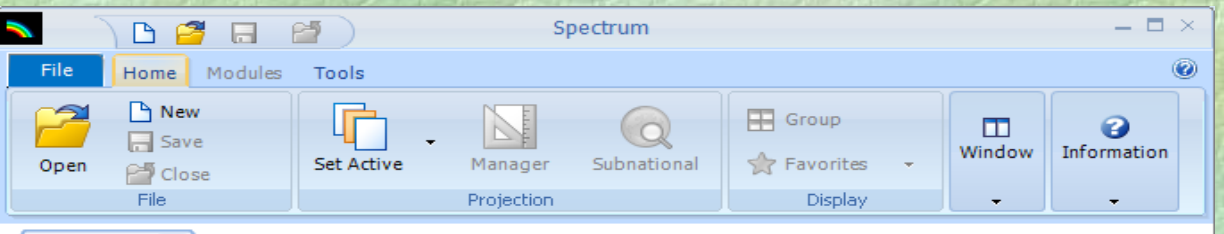

Welcome<sup>88</sup>

#### Welcome to Spectrum

**New projection** 

A system of policy models which will help you analyze, plan and advocate for improved health programming. Spectrum will assist you in projecting future needs and examining the effects of policy options.

ℯ

### Getting started

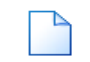

To get started, click here to create a new projection

**Open existing projection** Browse to find and open a previously saved projection

#### **Recently opened projections**

Select a recent projection from the list provided

Ready

Spectrum online support Submit a request, visit theforums and access the knowledgebase

بالنظر إلى الشاشة نجد أربعة خيارات: New projection – Open existing projection – Recently opened projection

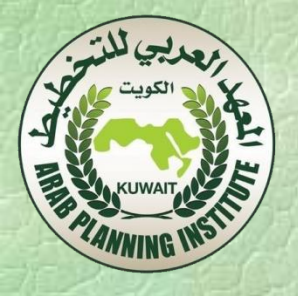

اضغط من أجل

إحداث إسقاطات

جديدة

Spectrum — O × 芦 Β File Home Modules Tools  $\mathsf{P}_1$  New **ED** Group m 2  $\Box$  Save Window Information S Favorites **Set Active** Subnational Open Manager P<sup>4</sup> Close File Display Projection  $\overline{\phantom{a}}$ 

## Welcome to Spectrum

A system of policy models which will help you analyze, plan and advocate for improved health programming. Spectrum will assist you in projecting future needs and examining the effects of policy options.

ℯ

## Getting started

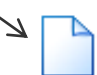

Welcome<sup>[23]</sup>

#### **New projection**

To get started, click here to create a new projection

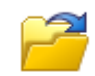

Open existing projection Browse to find and open a previously saved projedion

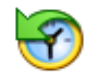

**Recently opened projections** Select a recent projection from the list provided

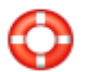

Spectrum online support

Submit a request, visit the forums and access the knowledge base

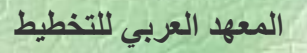

ui.

۷

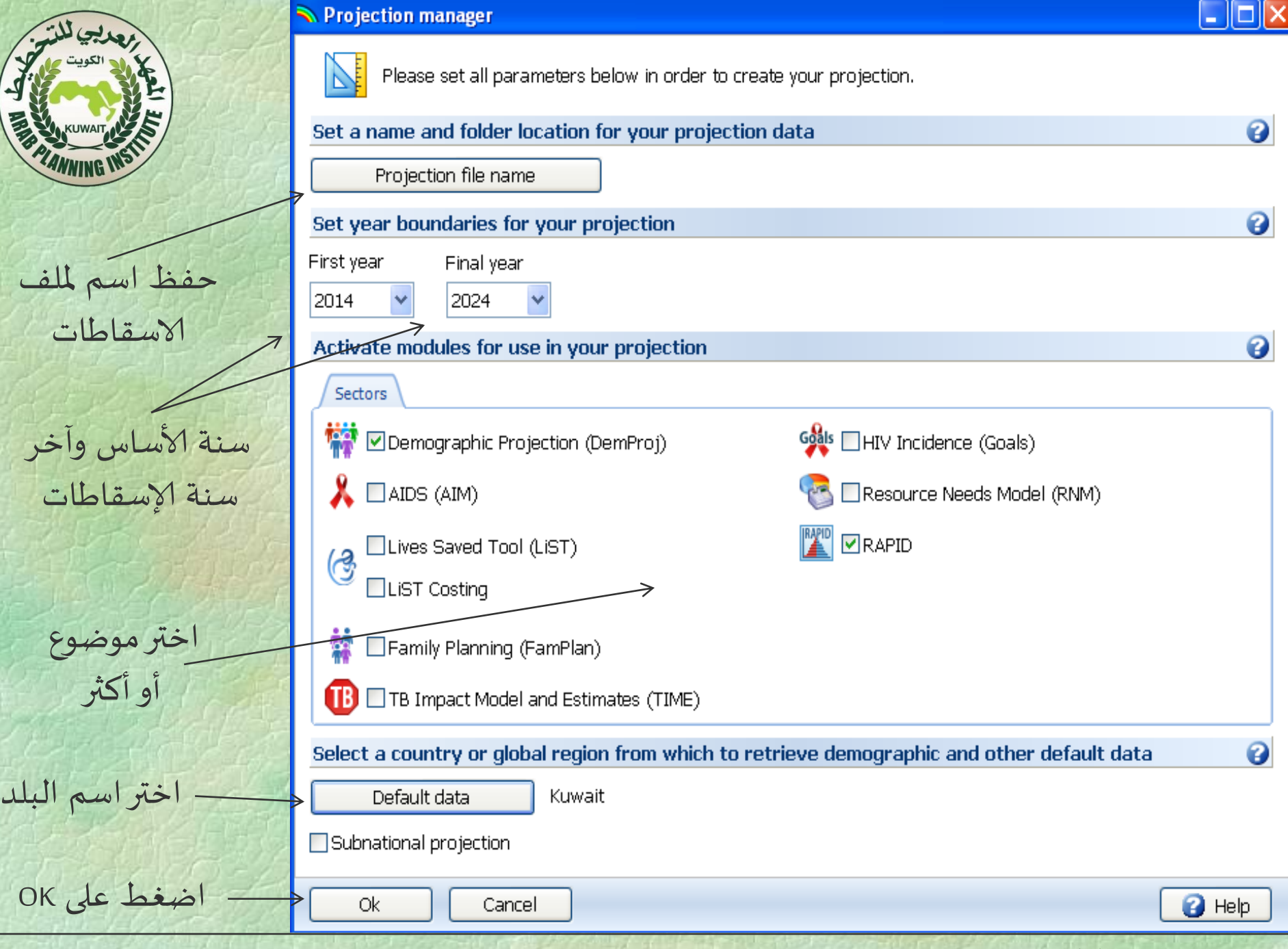

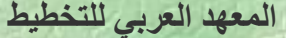

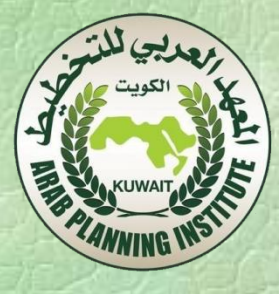

- .1 نضغط على name file Projection إلعطاء إسم للملف الذي نحفظ فيه معطيات ونتائج عملية إلاسقاط وليكن projkwt.
- .2 نحدد سنة ألاساس ولتكن 2011 والسنة النهائية ولتكن 2025 وذلك بالضغط على خانتي السنوات.
	- .3 نختار برنامجيDemproj وRapid.
	- .4 نضغط على data Country فنحصل على النافذة التالية.

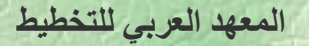
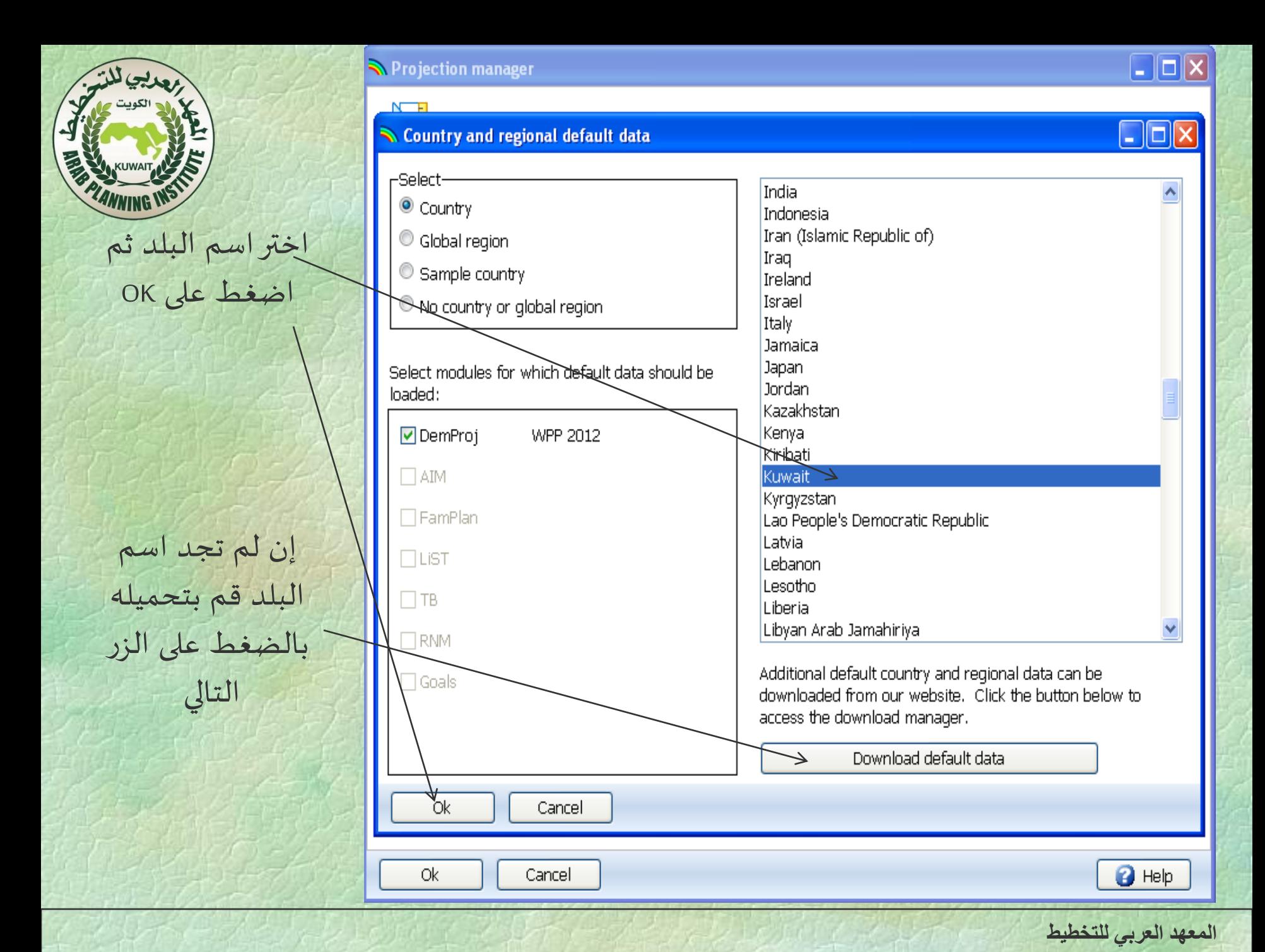

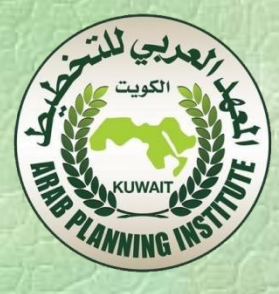

- نضغط على Ok للرجوع للنافذة السابقة ثم نضغط على Ok ثانية للرجوع لالئحة ألاولية.
- إلى غاية هذه املرحلة فقد تمت عملية إلاسقاط وذلك باالعتماد على التقديرات التي يقوم بها قسم السكان في ألامم املتحدة. سوف نرى الحقا كيف يمكن تغيير هذه املعطيات إذا ما توفرت لدينا مصادر أخرى.

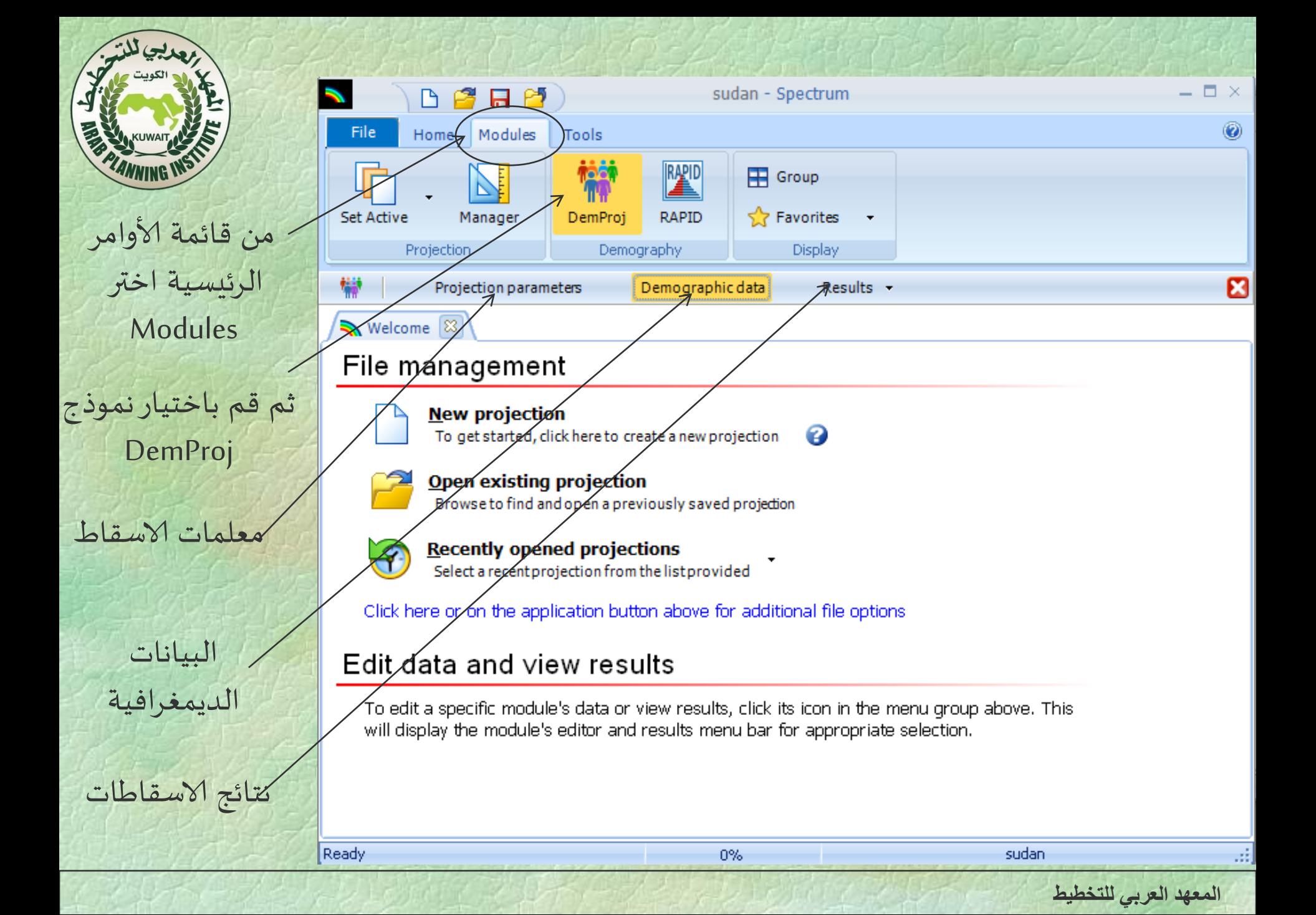

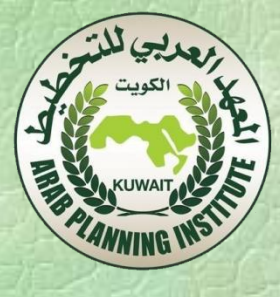

- نضغط علىparameters Projection فيمكننا مالحظة املعالم التي تم اختيارها : سنة ألاساس, السنة النهائية و فترة إلاسقاط و هذه المعلومات لا يمكن تغيرها في هذه النافذة. بينما يمكننا تحديد البعض آلاخر منها:
- اختيار تقديم عدد السكان لسنة ألاساس بالسنة أو بالشرائح الخمسية (نختار في مثالنا الشرائح الخمسية).
	- تحديد العملة (في إسقاط السكان لا نحتاج لهذا التحديد).
- نختار وحدة القياس بين الوحدات , الألاف أو الملايين (نختار الوحدات).
- تقديم الإسقاطات مفصلة بين المدينة و الريف (في حالة الكويت لا وجود لهذا التقسيم(.

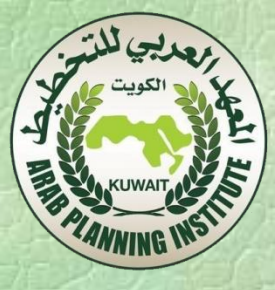

#### • لنرى هذه الخيارات في النافذة التالية:

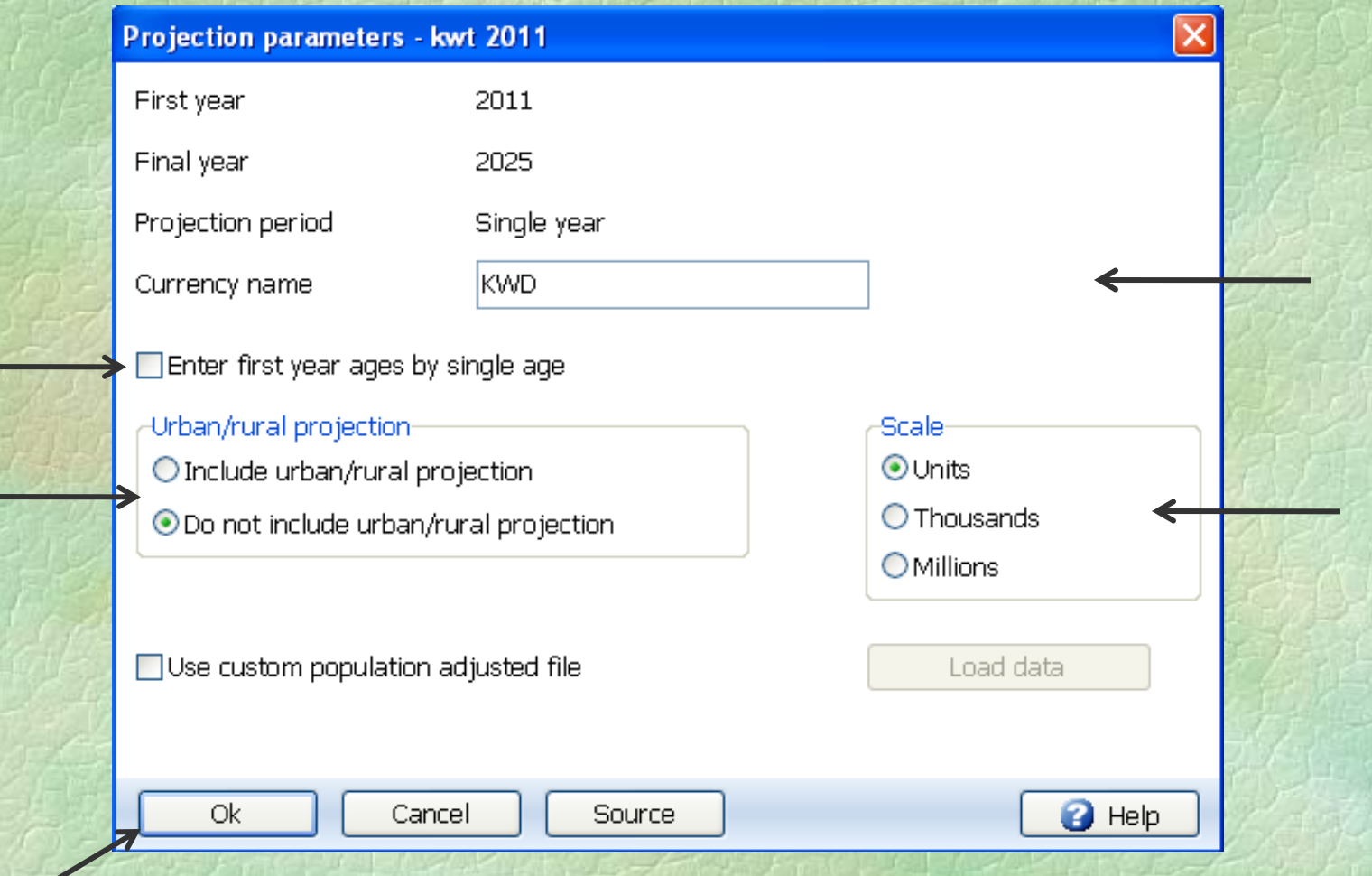

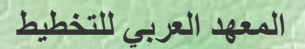

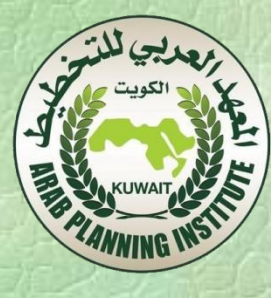

• نضغط على Ok فنعود للنافذة ما قبل ألاخيرة ونختار Demographic data لمشاهدة مختلف المعطيات والفرضيات التي يتم الاعتماد عليها في عملية إسقاط السكان من خالل النافذة التالية:

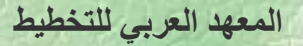

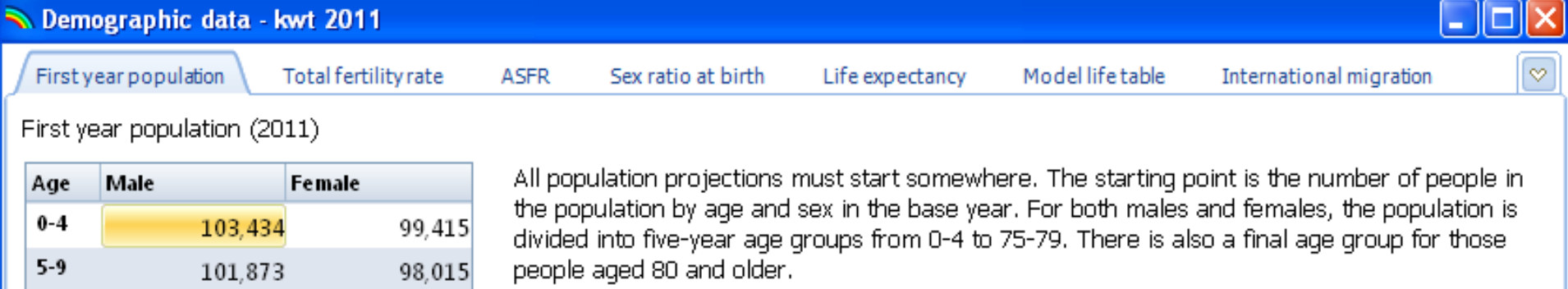

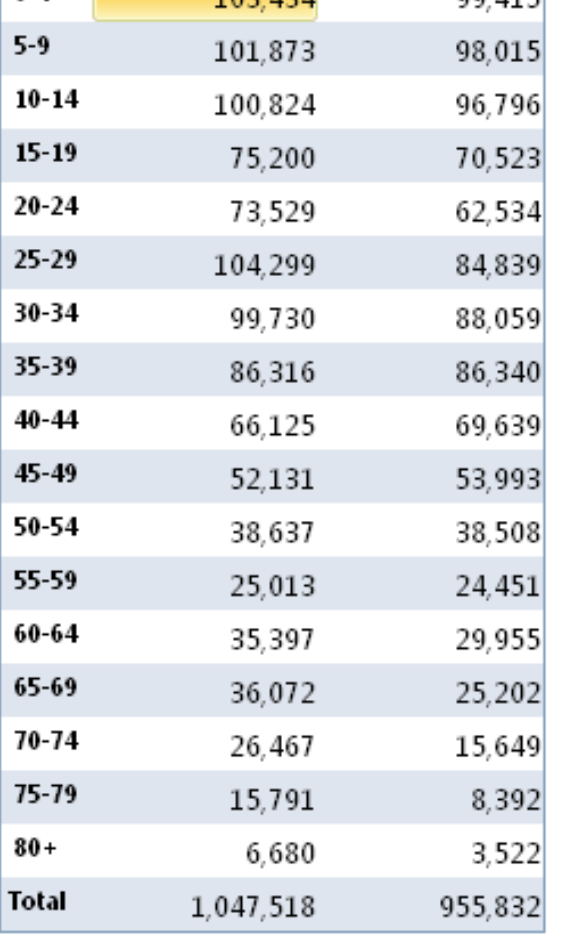

Cancel

Оk

Duplicate Interpolate

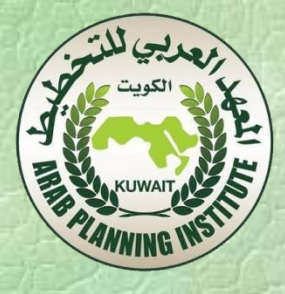

أ- في النافذة السابقة أول ش يء يمكن مالحظته هو توزيع عدد السكان في سنة ألاساس حسب الجنس وحسبالسن. ب- إلى جانب عدد السكان نالحظ أنه يمكن اختيار مختلف املتغيرات: مؤشر الخصوبة – توزيع الخصوبة حسب الشرائح السنية – معدل الذكورة – توقع الحياة – جداول الوفيات – الهجرة الدولية. ج- يمكننا تغيير هذه املعطيات والفرضيات عن طريق الخيارات

املقترحة في أسفل النافذة على الشكل التالي:

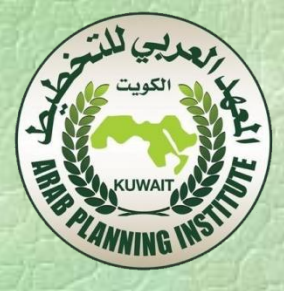

- 1) Duplicate تسمح لنا بنسخ نفس القيمة. مثال إذا افترضنا مؤشر الخصوبة لفترة معينة ثابت, علينا بالتثبيت عند هذه القيمة و السحب على املجال املراد تثبيته ثم الضغط على Duplicate.
- 2) Interpolate تسمح لنا بتقدير القيم لفترة معينة وذلك بتحديد قيم البداية والنهاية والسحب بين القيمتين. مثال لدينا قيمة مؤشر الخصوبة في سنة 2011 يقدر بـ 2.63 ونفترض أن قيمته في سنة 2025 تكون ،3 فندخل القيمتن عن طريق لوحة املفاتيح، ثم نسحب بين القيمتن ونضغط على Interpolate فنحصل على فرضيات جديدة ملعدل الخصوبة لهذه الفترة.

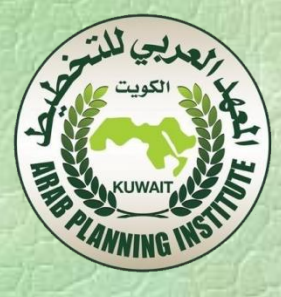

- 3) Multiply تسمح بمضاعفة قيمة معينة للفترة املحددة وذلك بعد تعين قيمة المضاعف.
- 4) Sourceتسمح لنا بكتابة املالحظات املتعلقة بالتغير في الفرضيات. يجب إلاشارة إلى أنه يمكن إدخال مختلف املتغيرات عن طريق لوحة
- المفاتيح.
- في ألاخير نضغط على Cancel إللغاء التغييرات التي حاولنا القيام بها والخروج من هذه النافذة أو نضغط على Ok للحفاظ على هذه التغييرات والخروج.

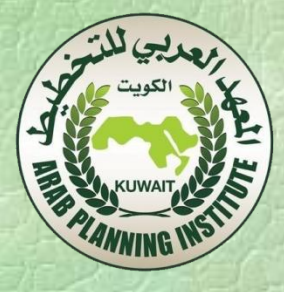

## • في الخطوة التالية ننتقل ملالحظة مؤشر الخصوبة بالضغط على الخانة املوافقة له، فنحصل على النافذة التالية:

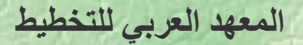

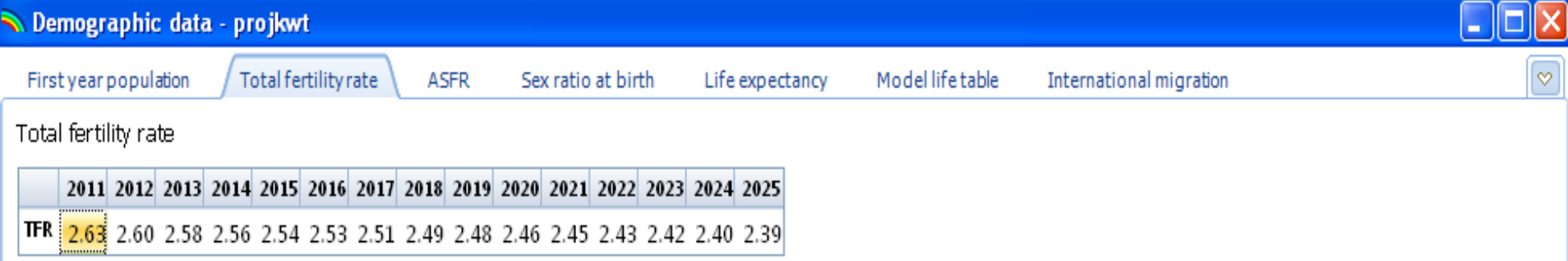

Total fertility rate (TFR) is the average number of children that would be born alive to a woman (or a group of women) during her lifetime if she were to pass through all her childbearing years conforming to the age-specific fertility rates of a given year. TFR values are for the period from July 1st of the previous year to June 30th of the indicated year.

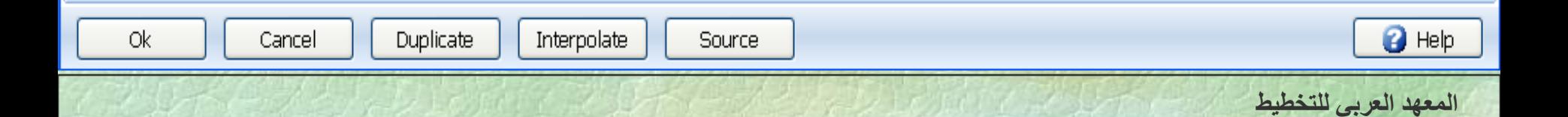

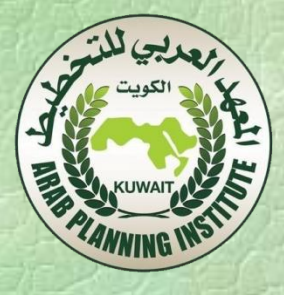

• نالحظ قيم املؤشر في سنة ألاساس وفي السنة ألاخيرة كما حددناها في بداية البرنامج ويمكن تغييرها بمختلف الطرق املذكورة سابقا وهذا ما نقوم به في إسقاط ثاني للمقارنة بين نتائج مختلف الفرضيات. ننتقل بعدها ملالحظة توزيع مؤشر الخصوبة حسب السن وذلك بالضغط على الخانة ASFR فنحصل على النافذة التالية:

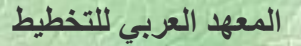

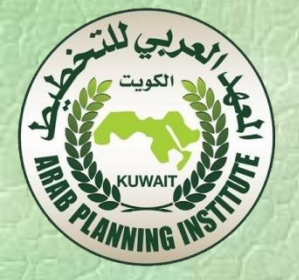

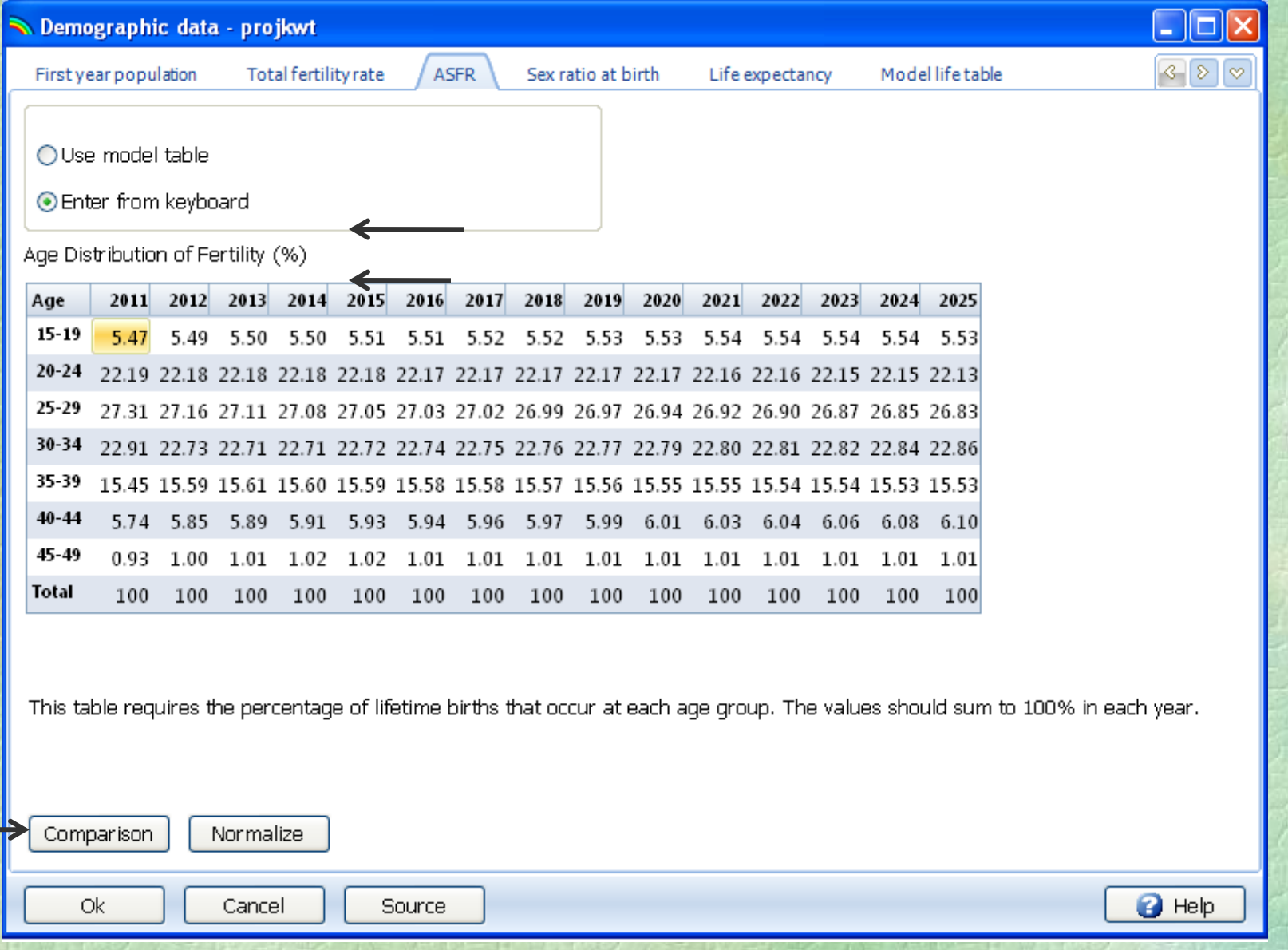

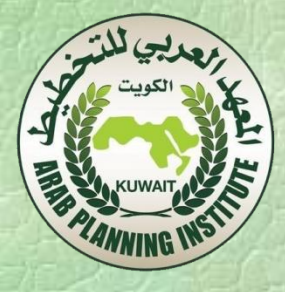

نالحظ من النافذة السابقة ما يلي:

- معطيات فرضيات توزيع الخصوبة على الشرائح السنية للفترة .2024-2014 إن هذه املعطيات تم إدخالها عن طريق لوحة املفاتيح.
- يمكن اختيار فرضيات أخرى باالعتماد على جداول نمطية لتوزيع الخصوبة حسب املناطق الجغرافية )نقوم بهذا التغيير في الإسقاط الثاني).
- بالضغط على Comparison يمكن املقارنة بين توزيع الخصوبة في دولة الكويت وكل من إفريقيا جنوب الصحراء- الدول العربية- دول آسيا – و متوسط هذه املناطق.

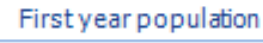

**ASFR** 

Close

Source

Prev Year

Next Year

 $\Box$  $\times$ 

 $|3|8|8$ 

L.

◯ Use model table

**O** Enter from keyboard

Age Distribution of Fertility (%)

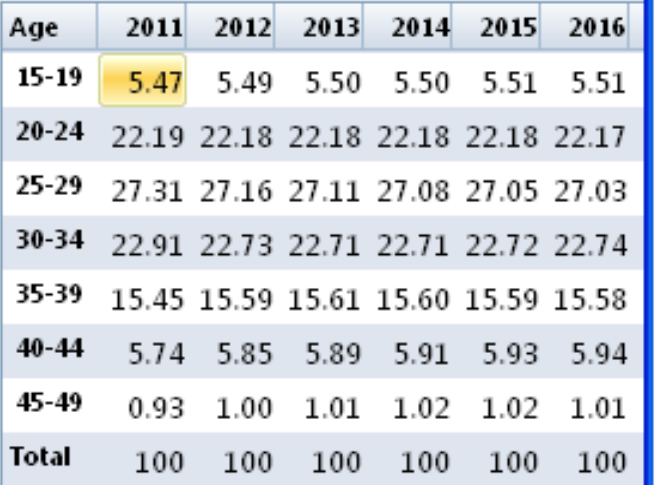

• Age Distribution of Fertility (%) - 2011 TFR = 2.63  $\Box$   $\Box$   $\times$ 

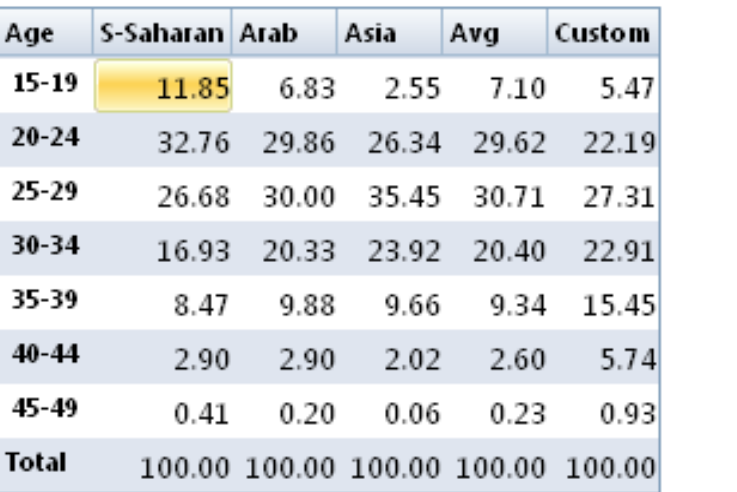

Chart

This table requires the percentage of lifetime b

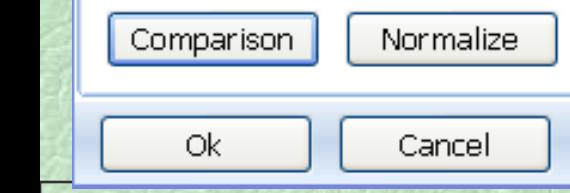

<sup>2</sup> Help

**a**ch year.

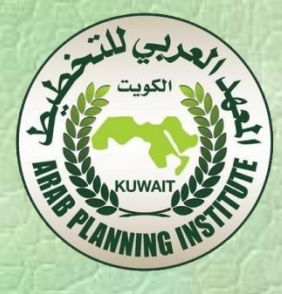

 من النافذة السابقة نالحظ أنه يمكن عرض جداول سنوية لتوزيع الخصوبة حسب السن واملوافقة ملعدل الخصوبة السنوي لدولة الكويت. الضغط على year Next يسمح لنا الانتقال من سنة ألخرى. الضغط على Chart يسمح لنا بعرض الرسومات البيانية املوافقة لكل جدول. نختار مثال جدول توزيع الخصوبة لسنة 2011 ثم نضغط على

Chart نحصل على الشكل التالي:

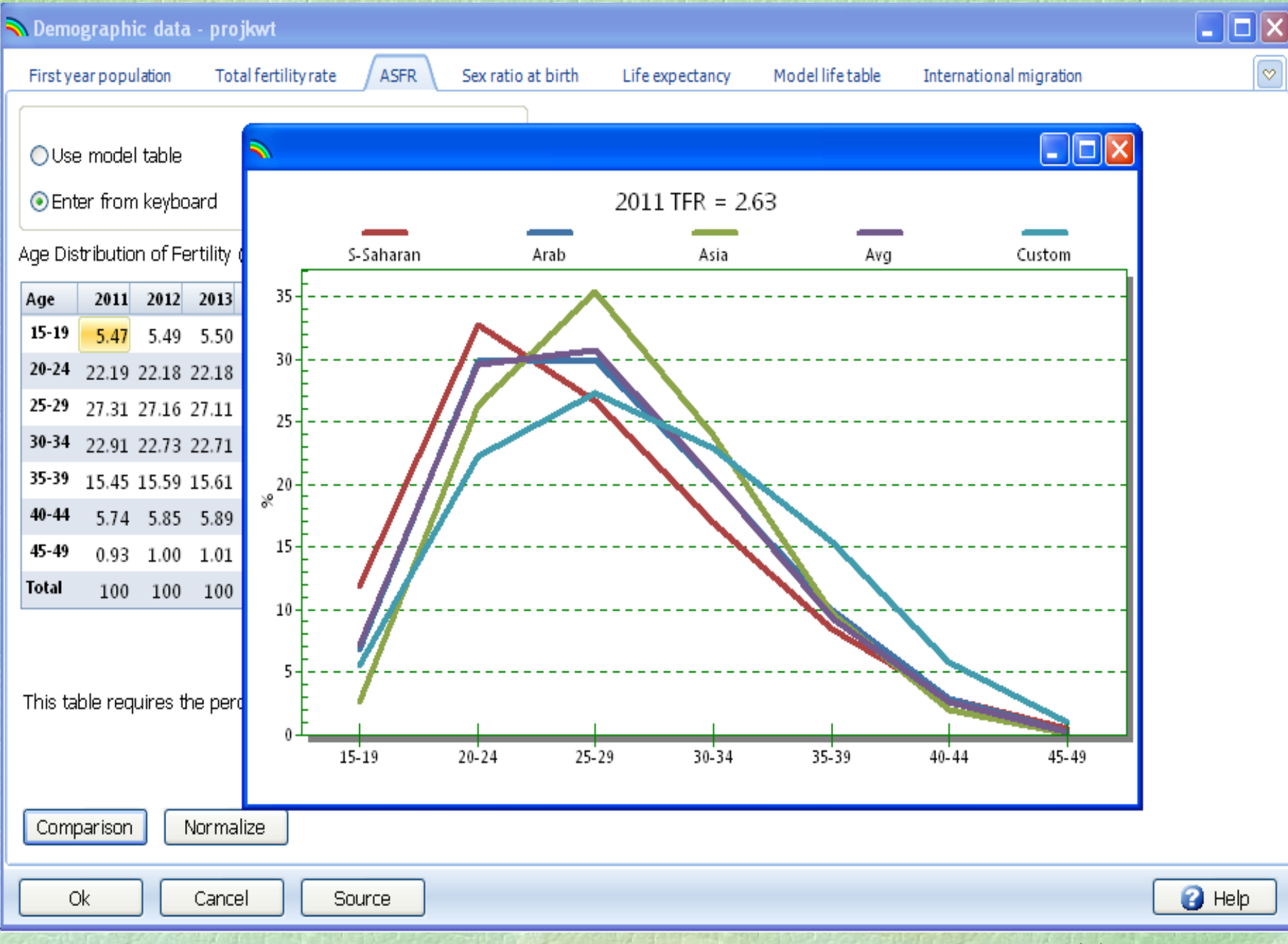

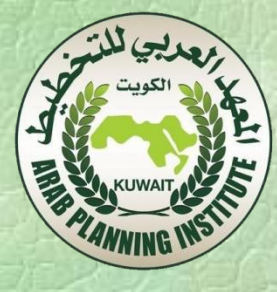

 نالحظ من البيان السابق أن توزيع الخصوبة حسب السن في دولة الكويت في سنة 2011 هو أقرب لتوزيعها في دول آسيا. هذه املقارنة تسمح لنا باختيار الجدول النمطي املناسب في حالة تغيير فرضية توزيع الخصوبة في إلاسقاط الثاني. بعد غلق هذه النافذة بـ Close والرجوع لنافذة عرض املعطيات يمكن ملاحظة و تغيير بقية المتغيرات الأخرى – معدل الذكورة (في هذا التطبيق 104.2 ( – توقع الحياة حسب الجنس – اختيار جدول الوفاة نمطي – الهجرة حسب الجنس وتوزيع كل منهما حسب الشرائح السنية – بنفس الطريقة السابقة.

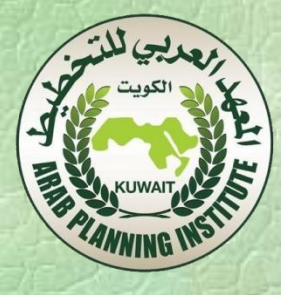

 بعد إلاطالع على املعطيات والفرضيات التي تعتمد عليها عملية إسقاط السكان نضغط على Ok للرجوع للنافذة الرئيسية وننتقل لتفحص نتائج هذه العملية بالضغط علىResults .

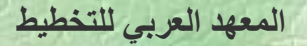

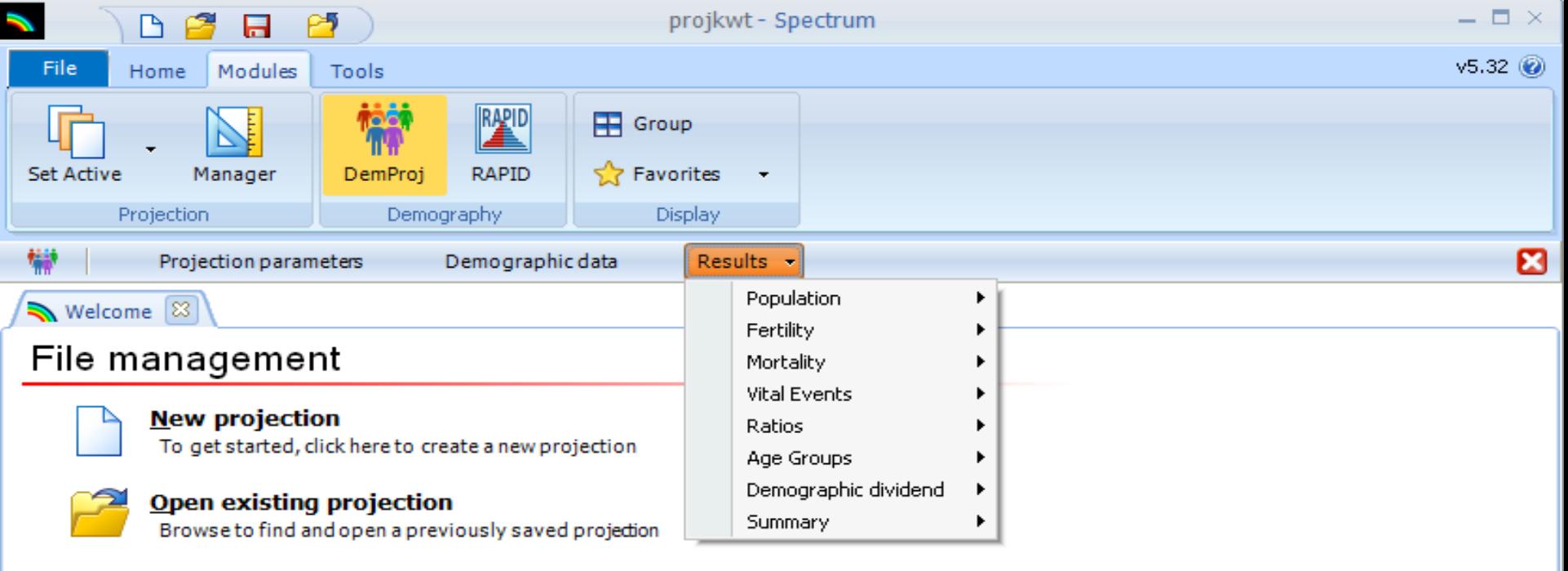

**Recently opened projections** Select a recent projection from the list provided

Click here or on the application button above for additional file options

#### Edit data and view results

To edit a specific module's data or view results, click its icon in the menu group above. This will display the module's editor and results menu bar for appropriate selection.

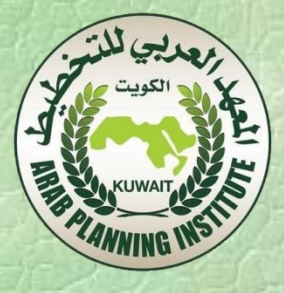

 من النافذة السابقة نالحظ نتائج عملية إلاسقاط مصنفة إلى سبعة مجموعات حسب نوعها باإلضافة إلى توفير جدول ملخص ملجموعة املؤشرات. هذه املجموعات هي:Mortality –Fertility – Population – Vital Events – Ratios – Age Groups – Demographic dividend – Summary

بالضغط على كل مجموعة نحصل املعلومات التالية:

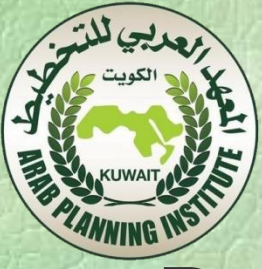

#### **Population**

Total population Population Aged 0-4 Population Aged 5-14 Population Aged 15-24 Population Aged 15-49 Population Aged 15-64 Population Aged 65 + Migration

#### Fertility

**Total Fertility Rate Gross Reproduction Rate Net Reproduction Rate** Mean Aged of Childbearing Child-Women Ratio

#### **Mortality**

Life Expectancy Infant Mortality Rate Under 5 mortality rate Total 45q15 Age-specific mortality (Mx)

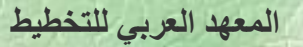

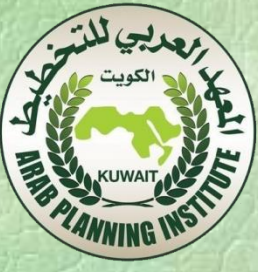

#### Vital Events

Births Deaths Deaths by age Crude Birth Rate Crude Death Rate Rate of Natural Increase Annual Growth Rate Doubling Time

### Ratios

Sex ratio Dependancy ratio

#### Age groups

All Age Group Defined Age Group Median age

#### Demographic dividend

Percent **Number** 

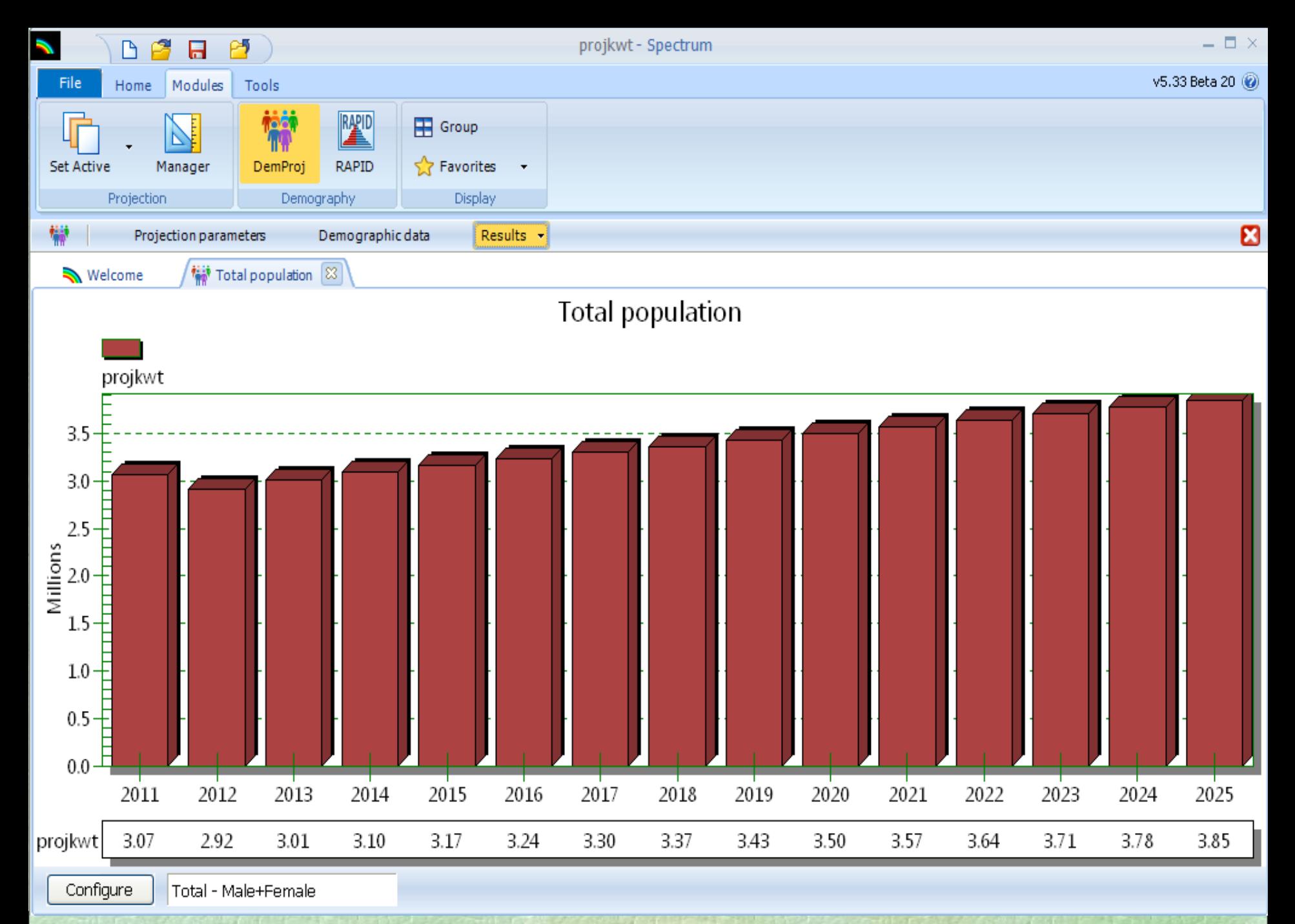

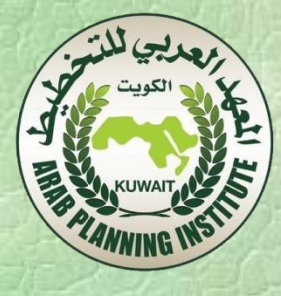

 نالحظ من النافذة السابقة تمثيل إلسقاط العدد إلاجمالي لسكان دولة الكويت بين <sup>2011</sup> و <sup>2025</sup> حيث يرتفع عدد السكان من 3,07 مليون نسمة إلى 3,85 مليون نسمة في سنة .<sup>2024</sup> يمكننا تغيير طريقة التمثيل بالضغط على Configure في أسفل الرسم البياني. يمكننا طبع هذا التمثيل بالضغط على الفأرة في الجانب ألايمن ثم اختيارPrint. نضغط Close للخروج من هذه النافذة و نضغط ثانية على Results لتفحص نتائج أخرى أو يمكننا الضغط مباشرة على Results فتظل

مختلف نوافذ النتائج مفتوحة ونتمكن من فتح نوافذ ألاخرى.

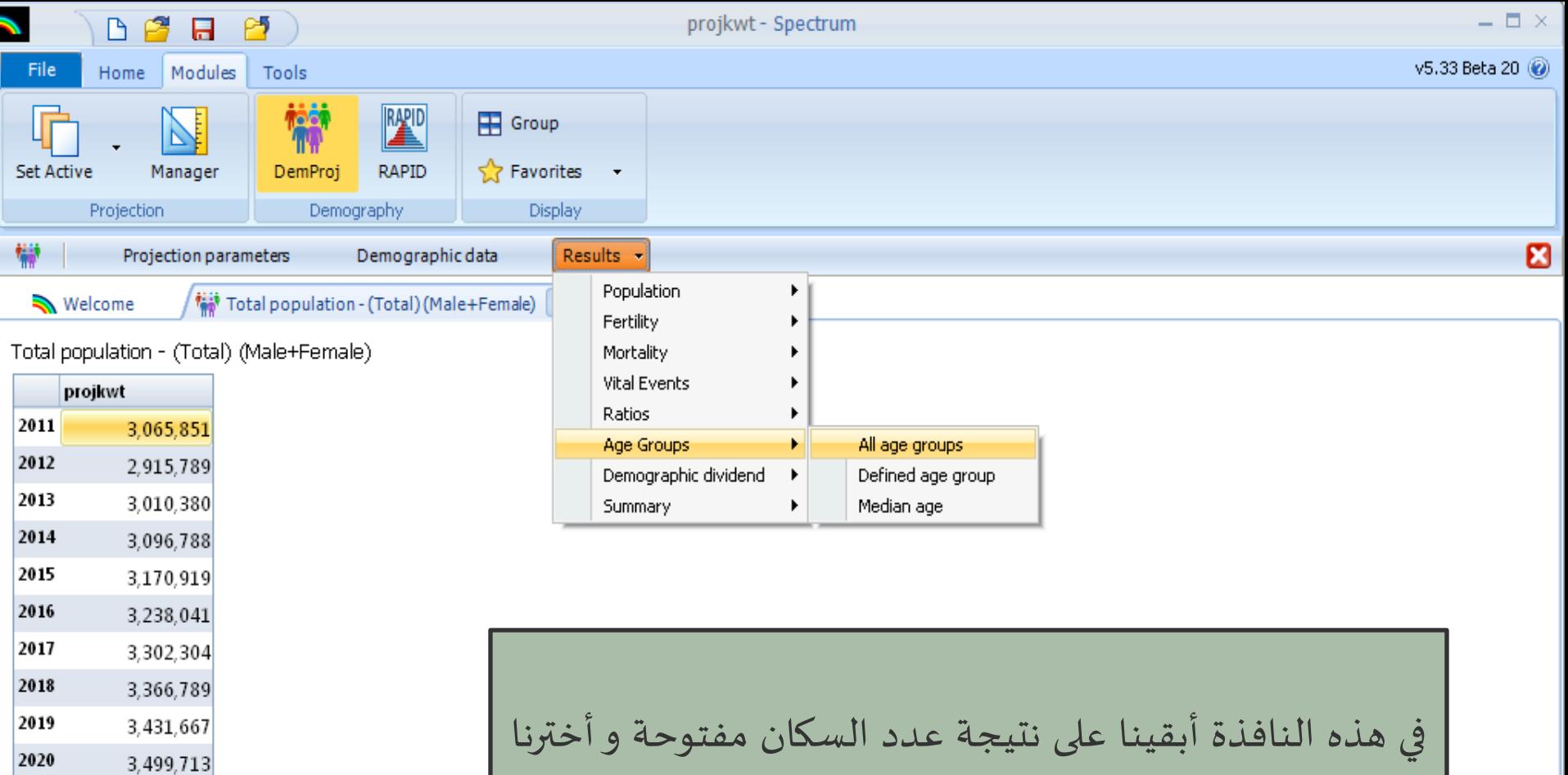

عرض هذا العدد حسب السن و الجنس باختيار Groups Age ثم Groups Age All. نحصل على النافذة التالية:

Configure Total - Male+Female projkwt Ready  $0\%$ цĖ,  **المعهد العربي للتخطيط**

2021

2022

2023

2024

2025

3,568,349

3,637,566

3,707,352

3,777,722

3,848,666

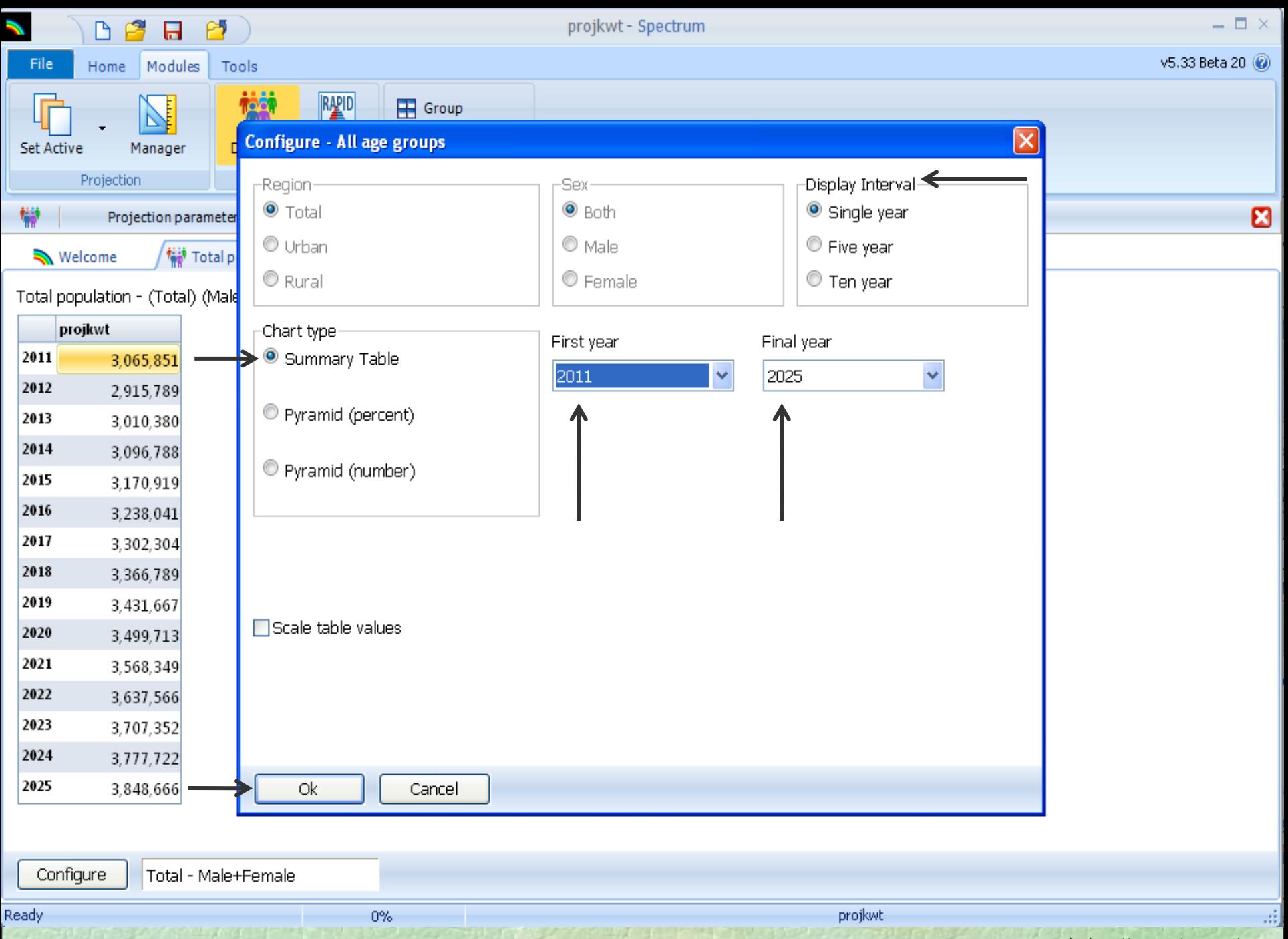

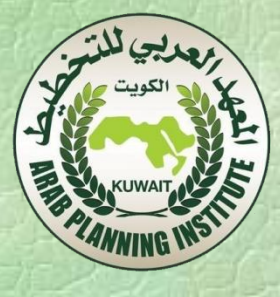

- في النافذة السابقة نالحظ أنه يمكننا القيام بالخيارات التالية:
- تقديم النتائج بالسنة، كل خمس سنوات أو كل عشرة سنوات.
	- تحديد الفترة املراد مالحظتها.
- اختيار بين عرض النتائج في جدول أو على شكل هرم ألاعمار باألعداد أو بالنسب املئوية.
	- بعد الضغط على Ok نحصل على النافذة التالية:

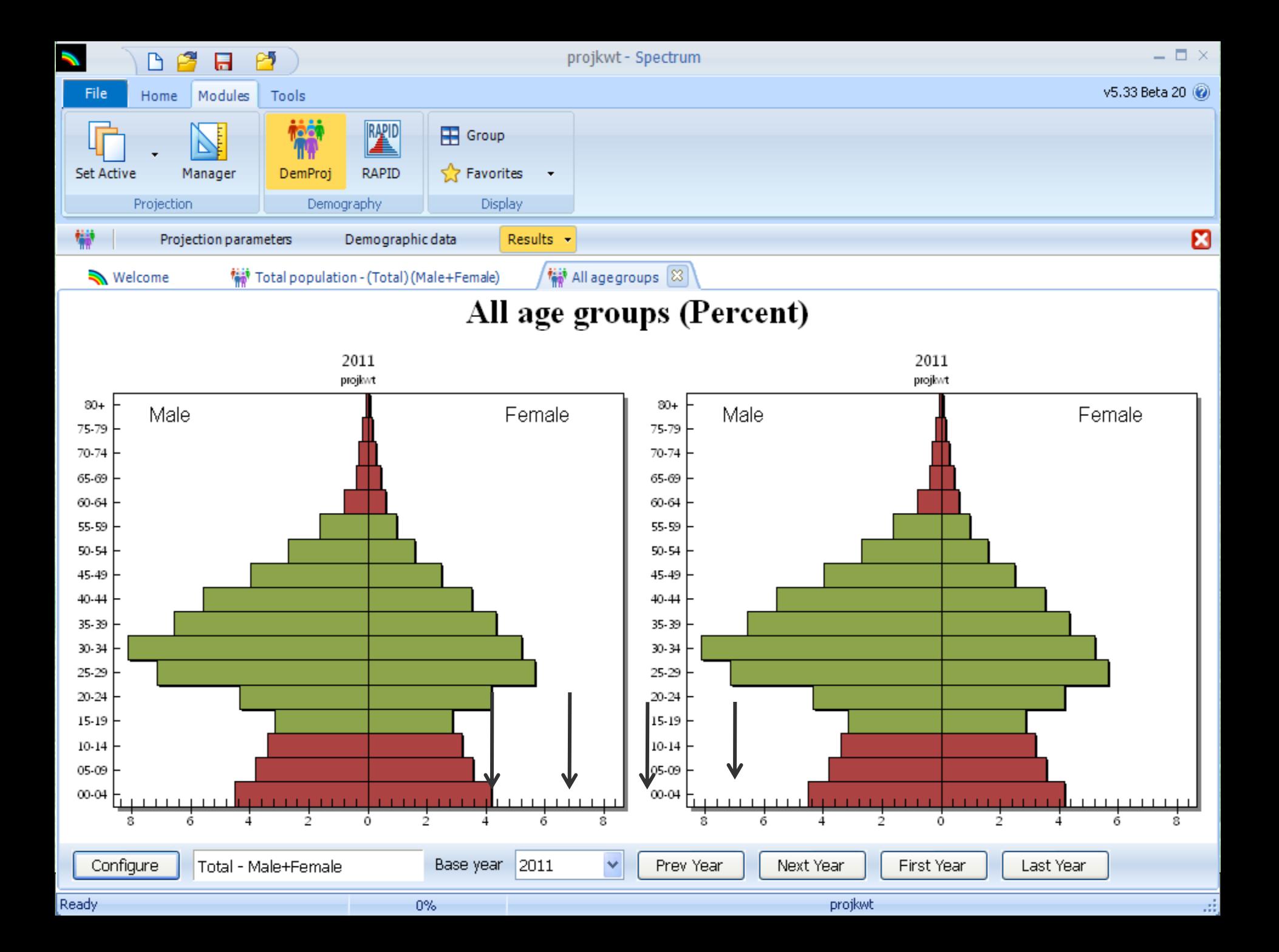

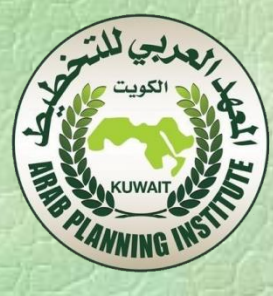

- نالحظ في النافذة السابقة ما يلي:
- هرمين لألعمار متماثلين, موافقين للسنة .2000
- الهرم على جهة اليسار يظل ثابتا ويمثل سنة ألاساس، بينما يمكننا تغيير الهرم املوجود على جهة اليمين بحيث نشاهد مختلف السنوات املتتالية بالضغط على Year Next أو Year Prev أو مشاهدة السنة ألاخيرة بالضغط على Year Last أو الرجوع للسنة ألاولى بالضغط على First Year.
- فمثال الضغط على Year Last في النافذة السابقة تسمح لنا بمقارنة هرمي سنتي 2011 و 2025 كما هو مبين في النافذة التالية:

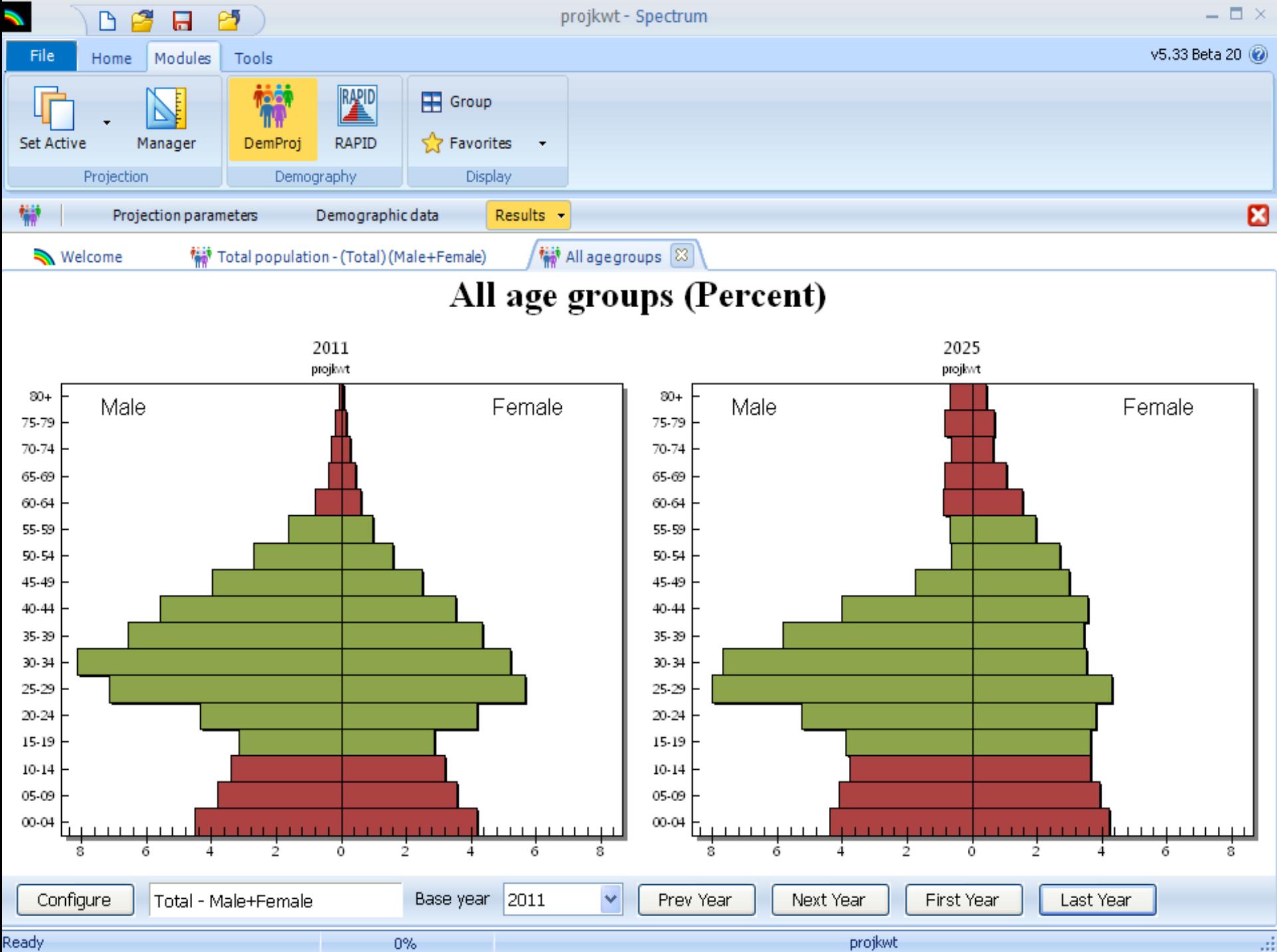

Ready

projkwt

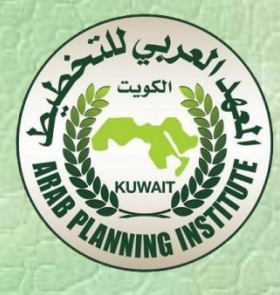

 الحظنا فيما سبق طريقة عرض نتائج إسقاط بعض املؤشرات الديموفرافية وبنفس الطريقة نعرض كل املؤشرات ألاخرى، كما أنه يمكننا عرض كل النتائج في جدول يضم كل السنوات املعنية باإلسقاط، وذلك بالضغط على Results ثم الضغط على Summary كما هو مبين في النافذة التالية:

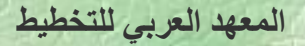

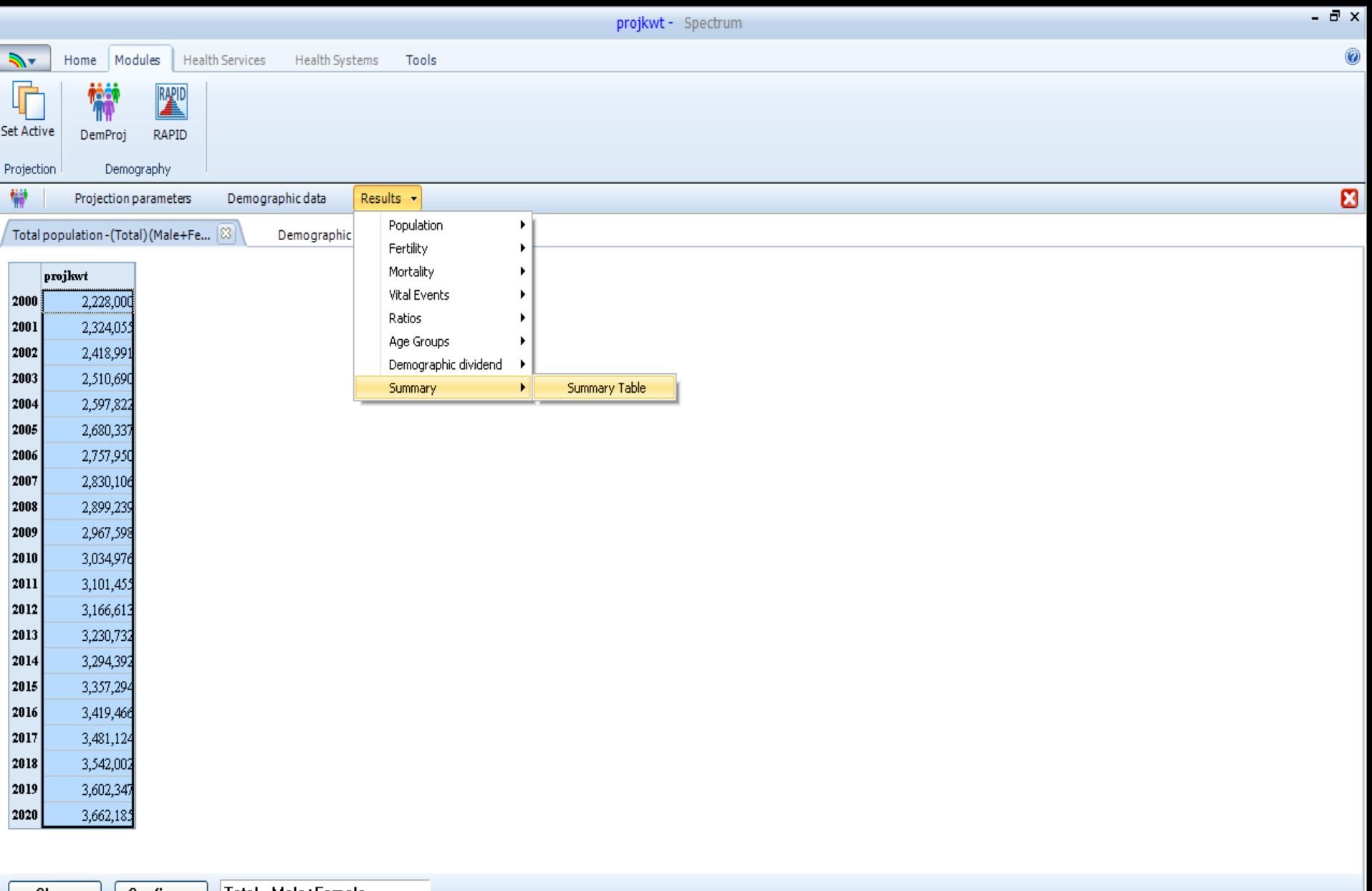

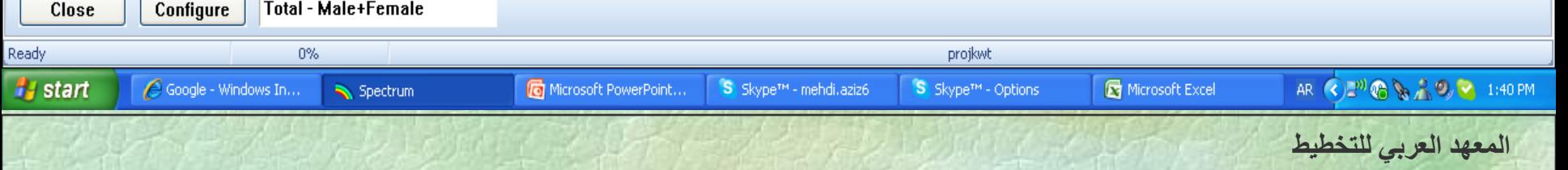

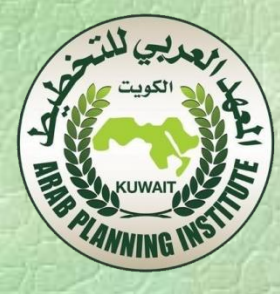

- في التطبيق الثاني نغير في بعض الفرضيات ثم نرى كيف يمكننا املقارنة بين نتائج التطبيقين.
- نغلق مختلف النوافذ املفتوحة في التطبيق السابق ثم نضغط على Home فنحصل على النافذة التالية حيث نضغط على Save لحفظ النتائج.

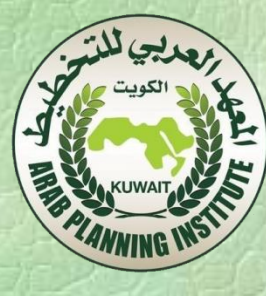

# **إسقاط املؤشرات الاجتماعية والاقتصادية باستعمال برنامج Rapid**

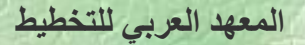
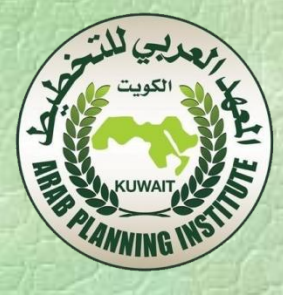

- .1 قبل القيام بعملة إسقاط للمؤشرات الاقتصادية وإلاجتماعية يجب توفر إلاسقاطات الديموغرافية.
- .2 نعود إلى الالئحة ألاساسية لبرنامج Spectrum ونفتح ملف إلاسقاطات التيقمنا بها سابقا (Projkwt(.
- .3 بعد فتح امللف الذي يحتوي على نتائج إلاسقاطات الديموغرافية نضغط علىMODULES فنحصل على النافذة التالية:

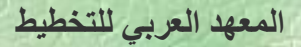

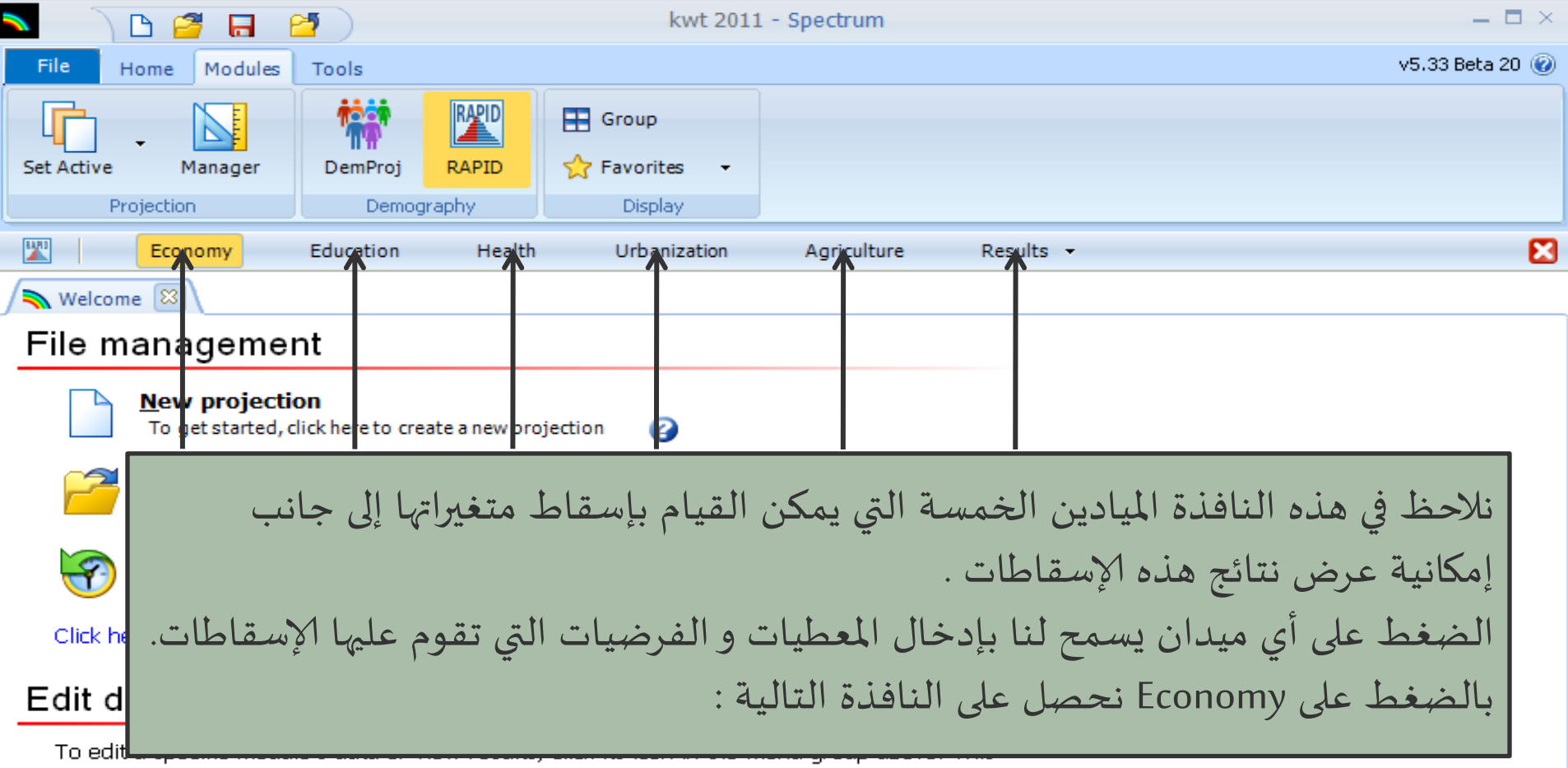

will display the module's editor and results menu bar for appropriate selection.

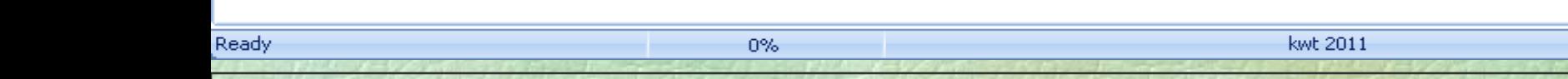

иż,

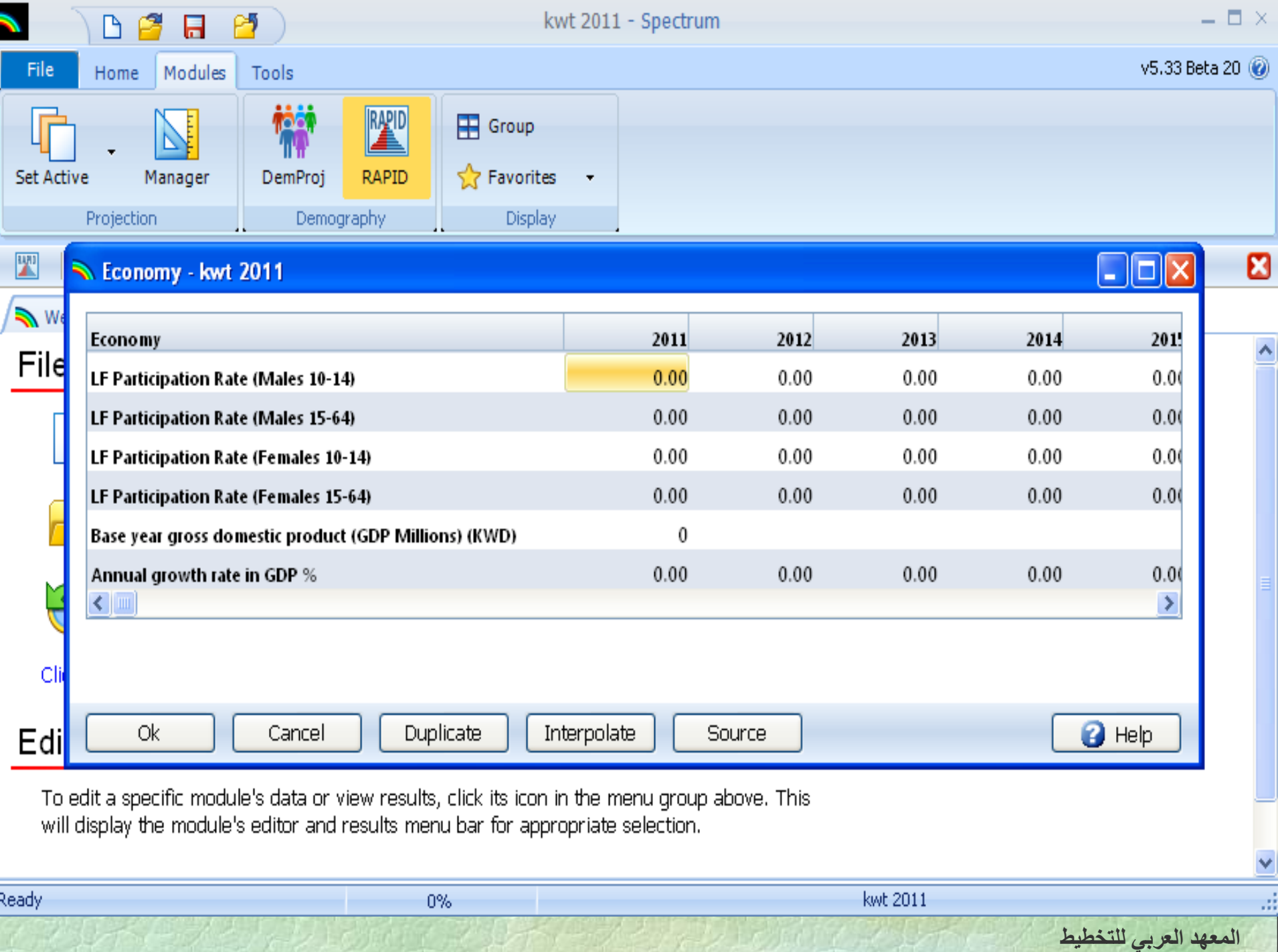

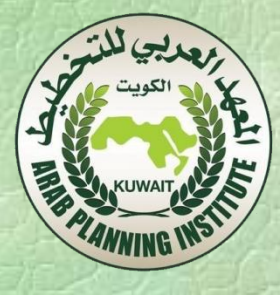

- نالحظ في الجدول السابق أن املتغيرات املتعلقة بالجانب الاقتصادي تتمثل في قوة العمل والناتج المحلي الخام.
- املعطيات ليست موجودة, فنقوم بإدخالها عن طريق لوحة املفاتيح بالضغط مباشرة على الخانة املعنية.
- تحصلنا على املعطيات من تعداد السكان لدولة الكويت 2011 و من البنك الدولي.
- ال يفوتنا التذكير هنا بأهمية الاعتماد على Duplicate وInterpolate حيث نستعمل ألاولى في حالة ثبات الفرضية خالل مدة الدراسة كما هو الحال في معدل نمو الدخل املحلي إلاجمالي.

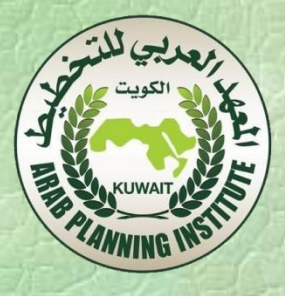

### Economy - kwt 2011

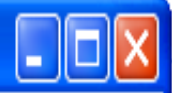

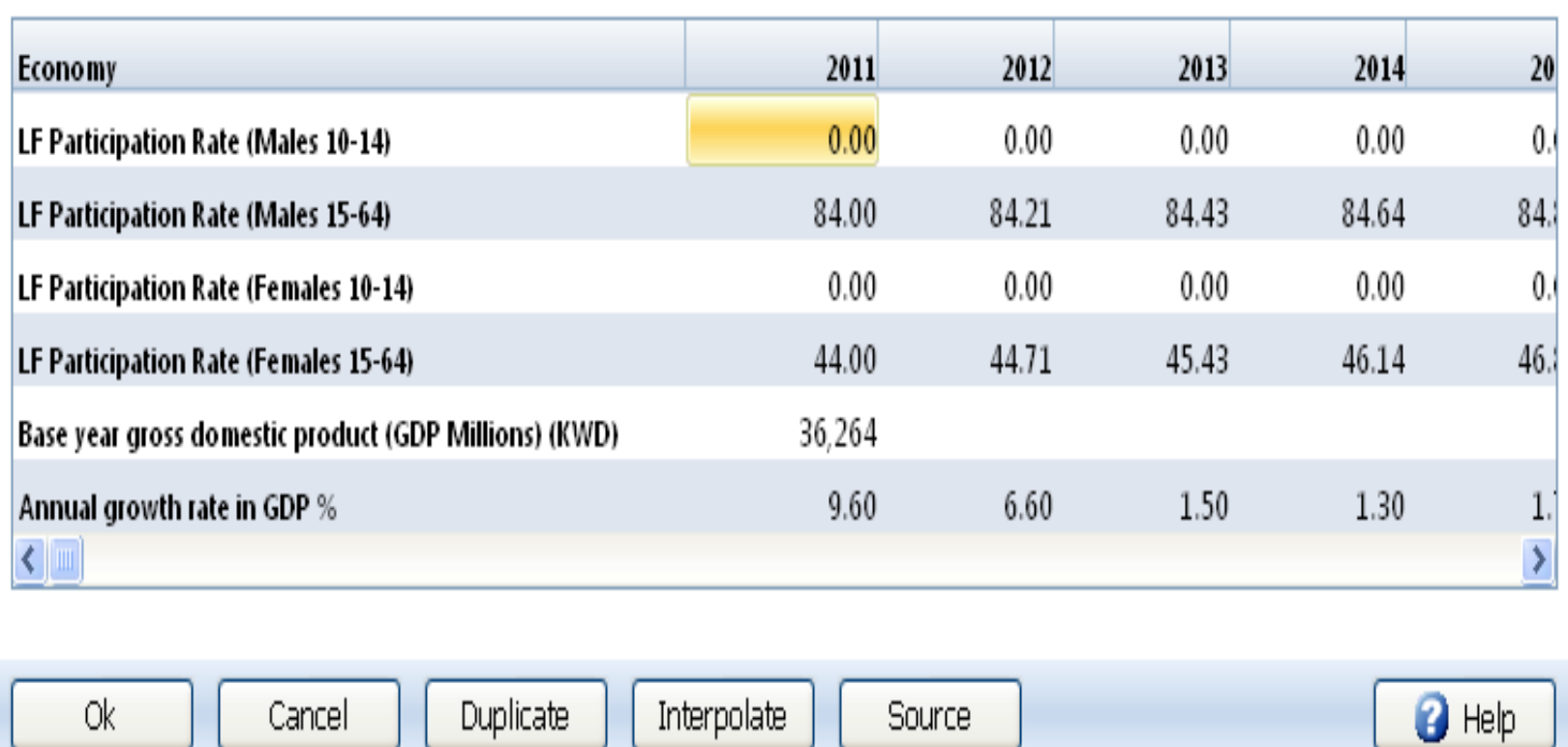

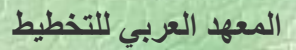

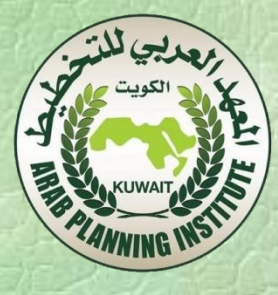

- نستعمل الثانية في حالة افتراض نمو معين في الفرضية بين فترة البداية وفترة النهاية.
- في هذا التطبيق افترضنا أن معدل مساهمة القوة العاملة للذكور يمر من %84إلى %87 ولإلناث من %44إلى %54 .
- بعد الانتهاء من إدخال املعطيات نضغط على Ok للحفاظ على هذه املعطيات.
- بالضغط على Results في الالئحة الرئيسية لبرنامج Rapid نحصل على النافذة التالية:

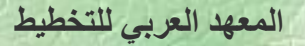

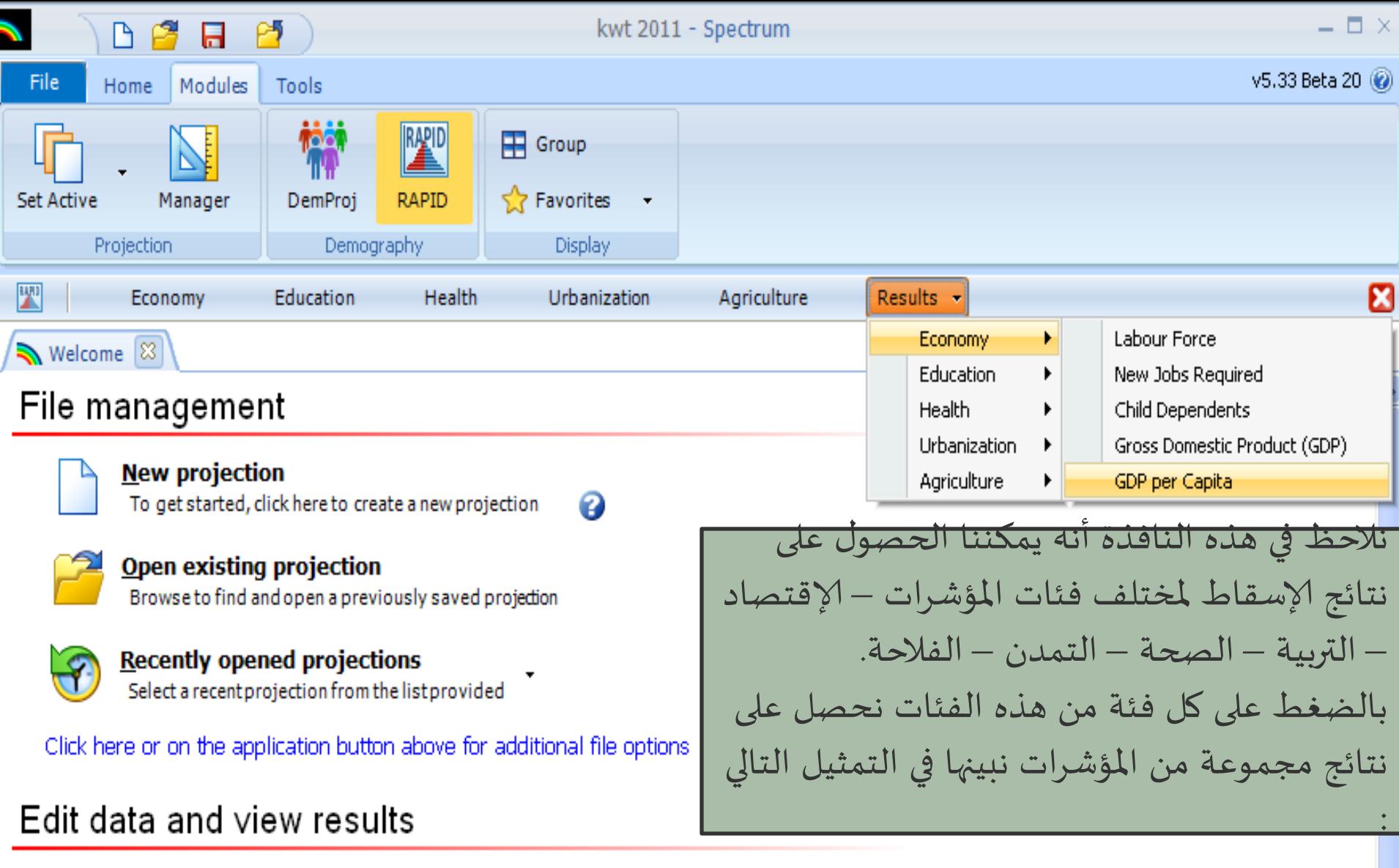

To edit a specific module's data or view results, click its icon in the menu group above. This will display the module's editor and results menu bar for appropriate selection.

ui.

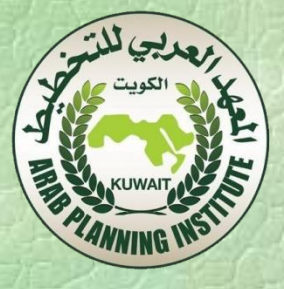

### Economy

Labor Force New Jobs Required Child Dependents Gross Domestic Product (GDP) GDP per Capita

## Education

Children of Primary School Age Primary Students Primary Teachers Required Primary Schools Requiered Primary Expenditures Required Children of Secondary School Age Secondary Students Secondary Teachers Required Secondary Schools Requiered Secondary Expenditures Required

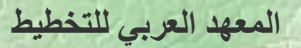

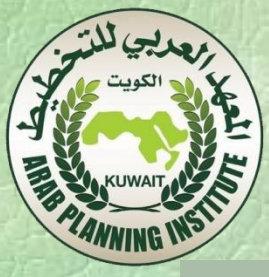

## Health

Doctors Required Nurses Required Health Centers Required Hospitals Required Hospital Beds Required Annual Recurrent Health Expenditures Population at High Health Risk

# Urbanisation

Total Urban Population Population of Major City Urban Households Annual New Urban Households Urban Youth (Aged 12-25 )

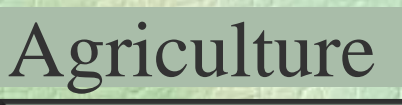

Arable Land per Capita (HA) Consumption of Major Crop (MT) Production of Major Crop (MT)

 **المعهد العربي للتخطيط**

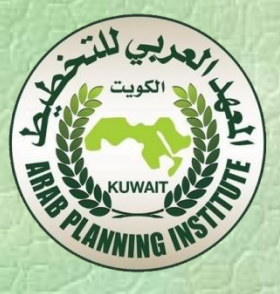

املراجع

Spectrum Manual: Spectrum System of Policy Models Stover, J (1997). «Demproj version 4». A Computer Program for Making Population Projections. Spectrum System of Policy Models. The Futures Group International. Abel, E (1997). «RAPID version 4». Computer Programs for Examining the Socioeconomic Impact of Population Growth. Spectrum System of Policy Models. The Futures Group International.

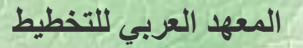